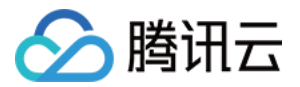

# 批量计算 命令行工具 产品⽂档

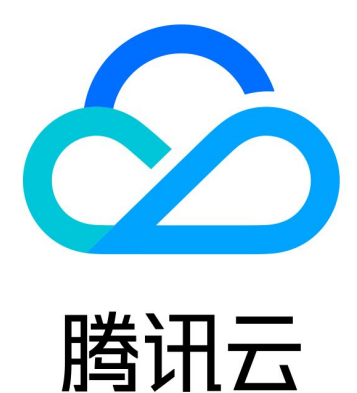

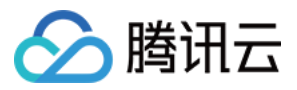

【版权声明】

©2013-2024 腾讯云版权所有

本文档著作权归腾讯云单独所有,未经腾讯云事先书面许可,任何主体不得以任何形式复制、修改、抄袭、传播全 部或部分本⽂档内容。

【商标声明】

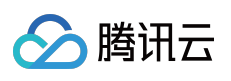

及其它腾讯云服务相关的商标均为腾讯云计算(北京)有限责任公司及其关联公司所有。本文档涉及的第三方主体 的商标,依法由权利人所有。

【服务声明】

本文档意在向客户介绍腾讯云全部或部分产品、服务的当时的整体概况,部分产品、服务的内容可能有所调整。您 所购买的腾讯云产品、服务的种类、服务标准等应由您与腾讯云之间的商业合同约定,除非双方另有约定,否则, 腾讯云对本⽂档内容不做任何明⽰或模式的承诺或保证。

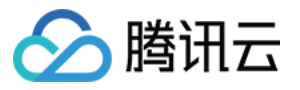

# 文档目录

命令行工具 [前置准备](#page-3-1) [简单开始](#page-15-0) 执行远程代码包 [远程存储映射](#page-32-0)

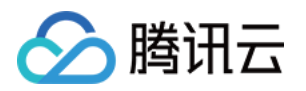

# <span id="page-3-0"></span>命令行工具

# <span id="page-3-1"></span>前置准备

最近更新时间:2024-01-13 11:19:29

安装腾讯云命令行工具 TCCLI 前请确保您的系统已经安装了 Python 环境,详情请参见[前提条件。](https://www.tencentcloud.com/document/product/1013/33464)

# 步骤1:安装 TCCLI

#### 安装 **TCCLI**

请结合您的实际情况,执行对应命令。

#### 未安装 **TCCLI**

执行以下命令, 通过 pip 可以快速安装 TCCLI, 详情请参见 安装命令行工具。

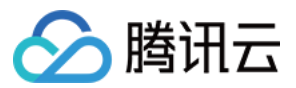

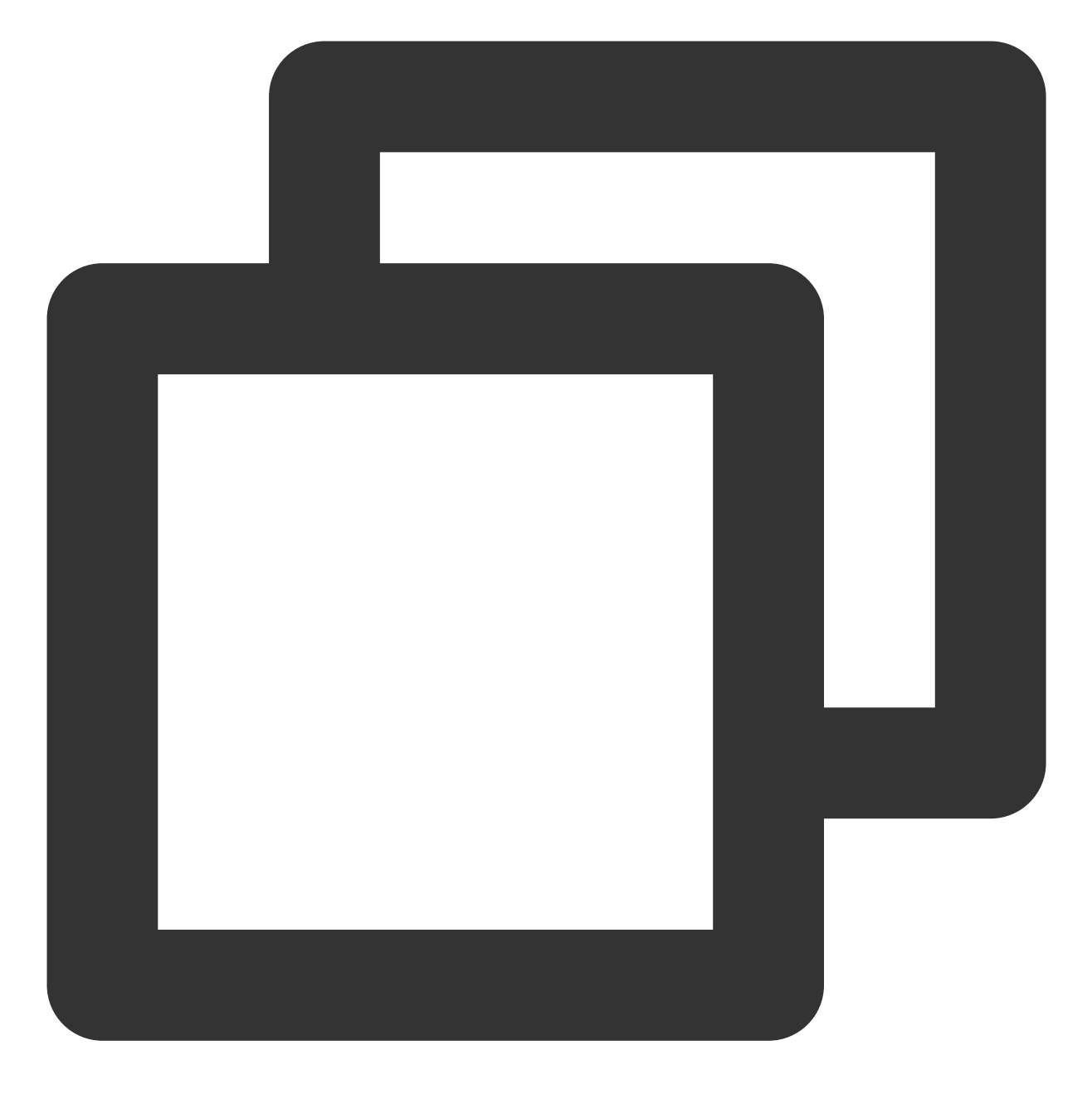

\$ sudo pip install tccli

#### 已安装 **TCCLI**

执行以下命令,通过 pip 可以快速升级。

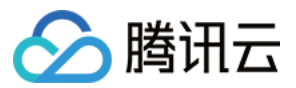

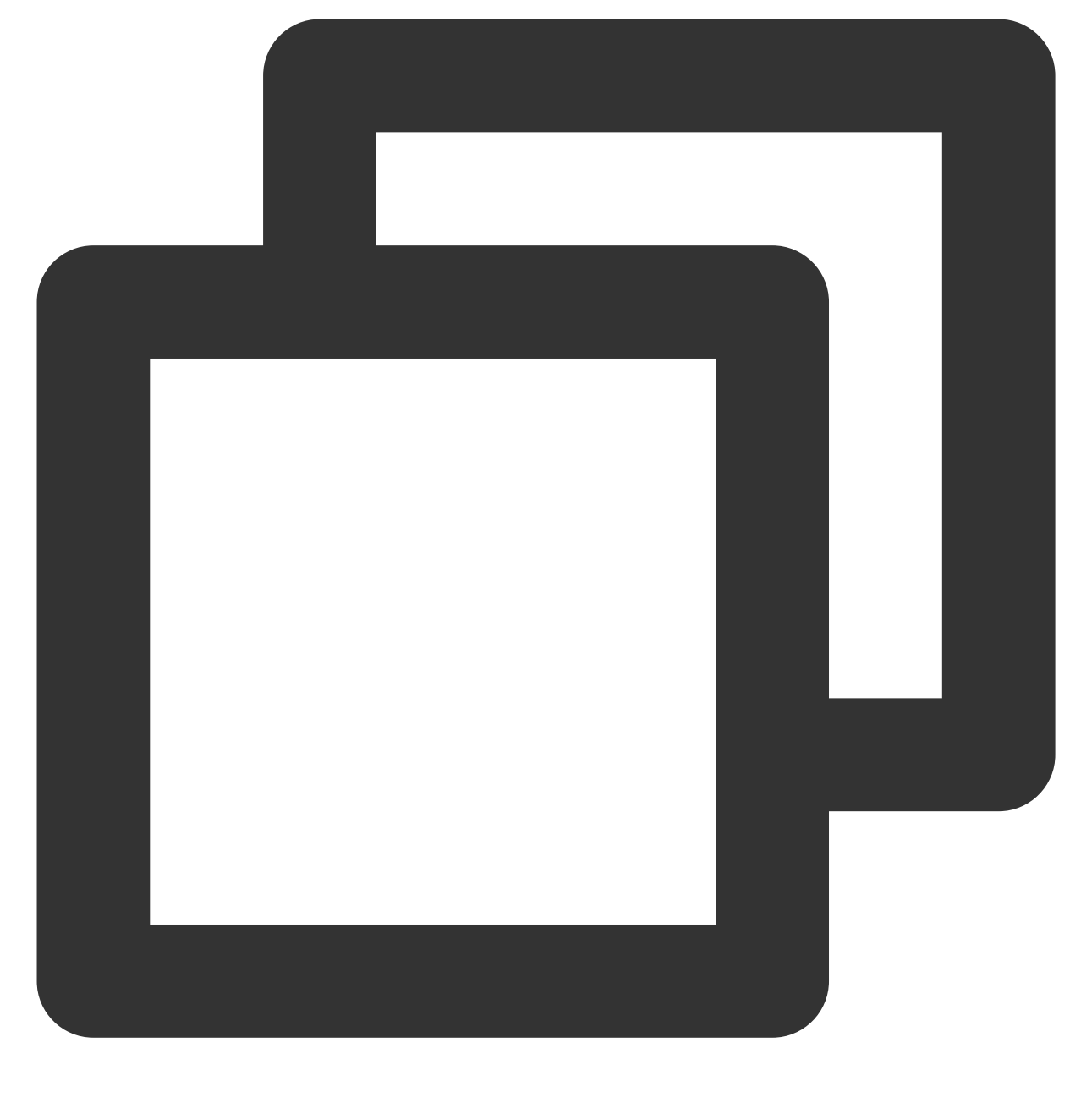

\$ sudo pip install --upgrade tccli

#### 验证安装

执行以下命令,检验命令行工具 TCCLI 是否安装成功, 以及是否包含 Batch 相关能力。

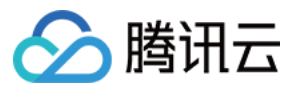

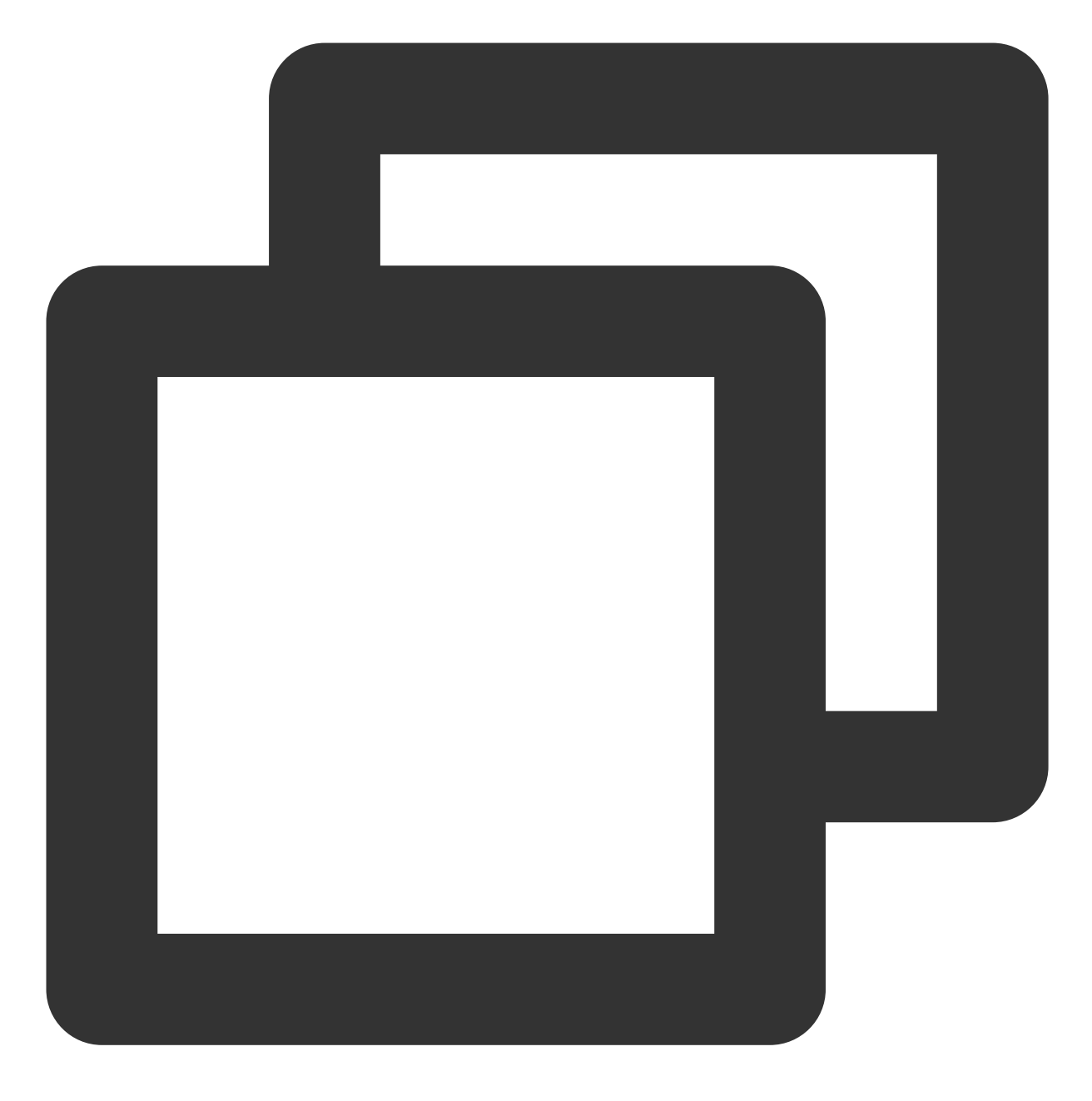

tccli batch help

返回结果如下,则成功安装。

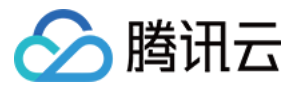

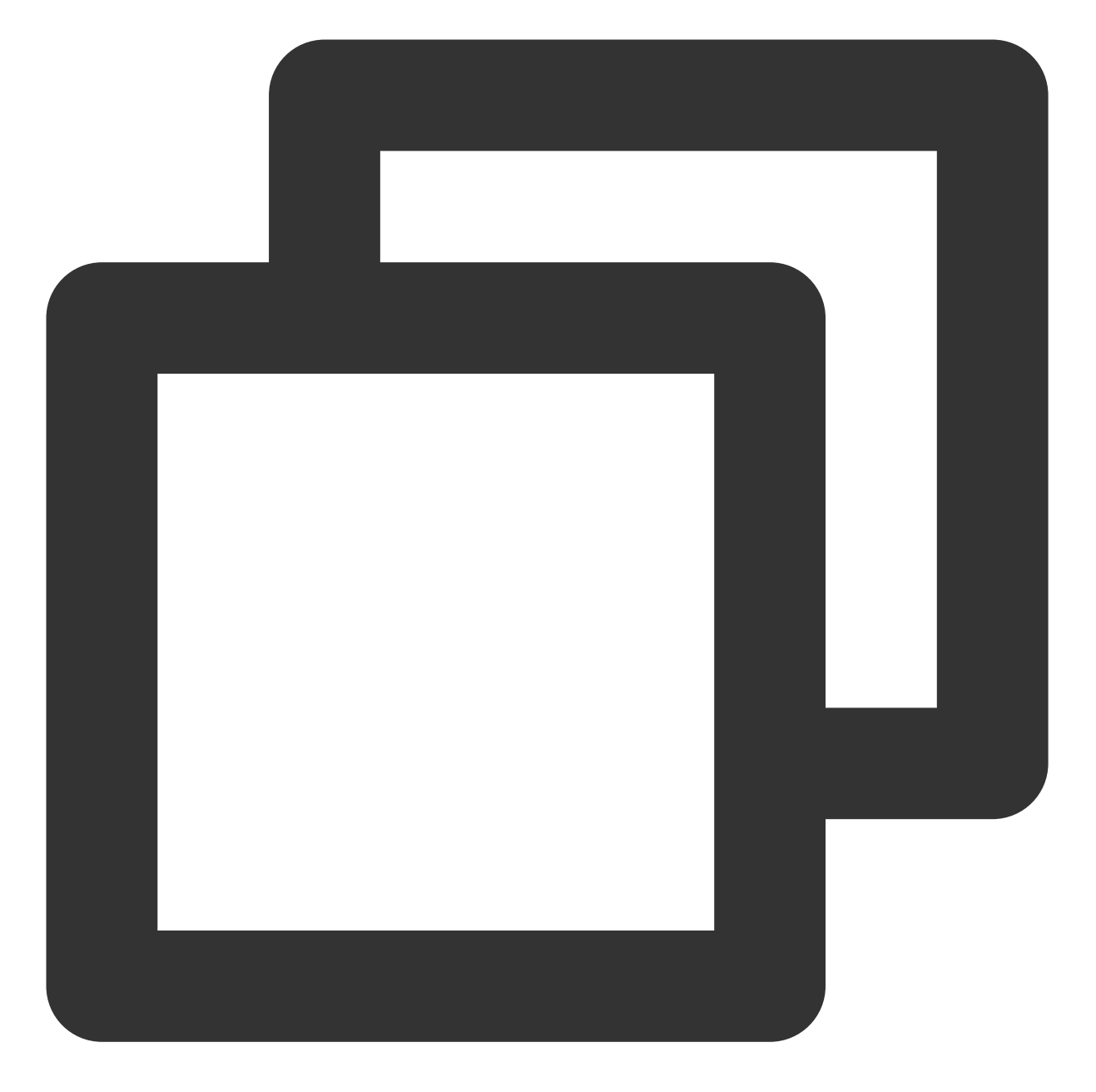

```
NAME
       batch
DESCRIPTION
      batch-2017-03-12
USEAGE
      tccli batch <action> [--param...]
OPTIONS
       help
       show the tccli batch help info
       --version
       specify a batch api version
```
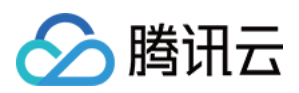

AVAILABLE ACTION

DescribeComputeEnv ⽤于查询计算环境的详细信息 CreateTaskTemplate ⽤于创建任务模板

### 步骤2:配置 TCCLI

- 1. 登录腾讯云 API [密钥控制台](https://console.tencentcloud.com/cam/capi)。
- 2. 单击新建密钥或使用现有密钥, 记录 SecretID 及 SecretKey。如下图所示:

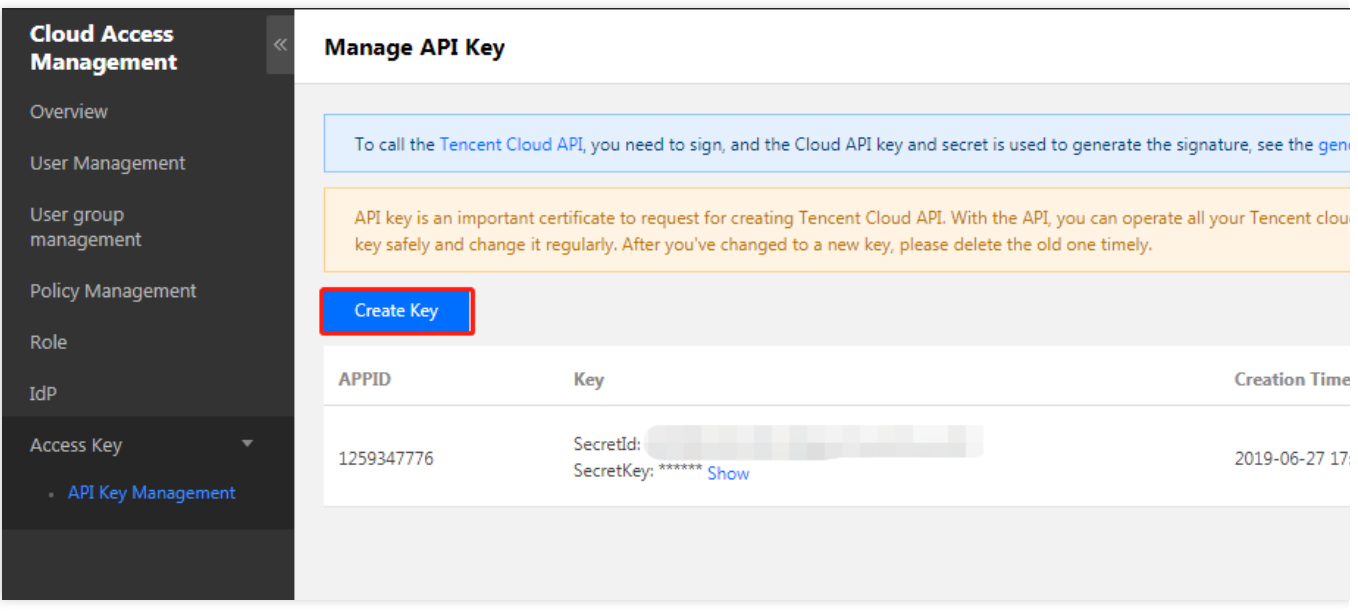

3. 执行 tccli configure 命令,并输入 TCCLI 配置信息,详情请参见 配置命令行工具。

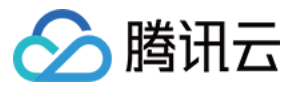

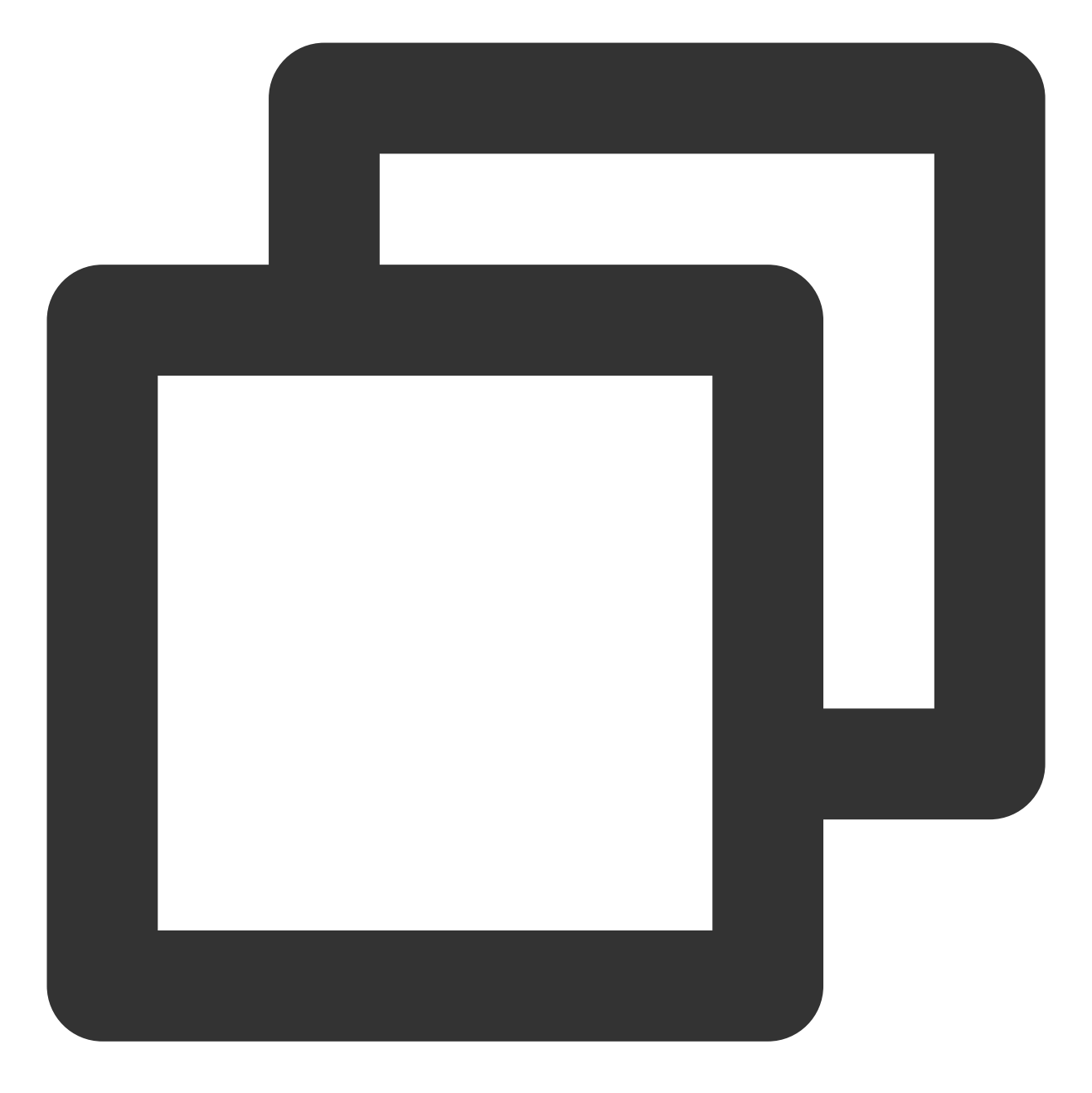

\$ tccli configure TencentCloud API secretId[None]: TencentCloud API secretKey[None]: region[None]: output[json]:

## 步骤3:准备 COS 目录

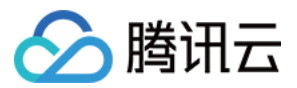

#### 创建 **Bucket** 及⼦⽂件夹

- <span id="page-10-0"></span>1. 登录对象存储控制台, 选择左侧导航栏中的 [存储桶列表。](https://console.tencentcloud.com/cos5/bucket)
- 2. 创建一个 Bucket, 并且在 Bucket 中创建3个文件夹以便后续使用。如下图所示:

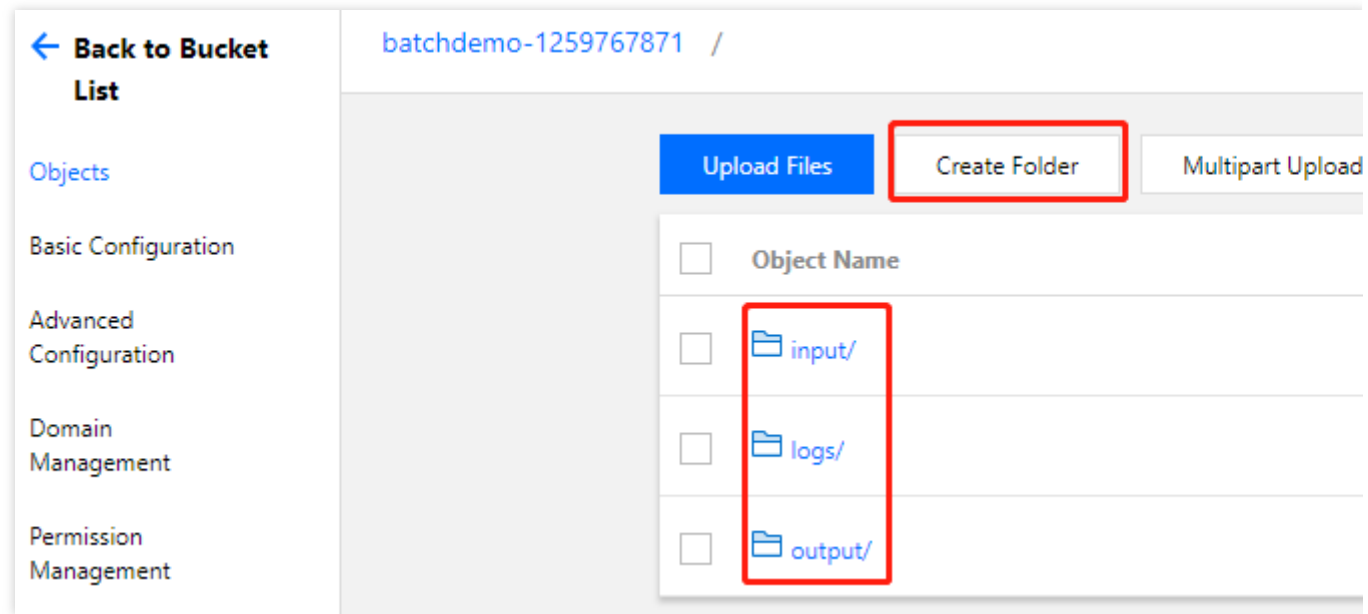

#### 获取 **COS** 相关访问域名

1. 单击 Bucket 左侧的基础配置, 可在 Bucket 基础信息中查看访问域名。如下图所示:

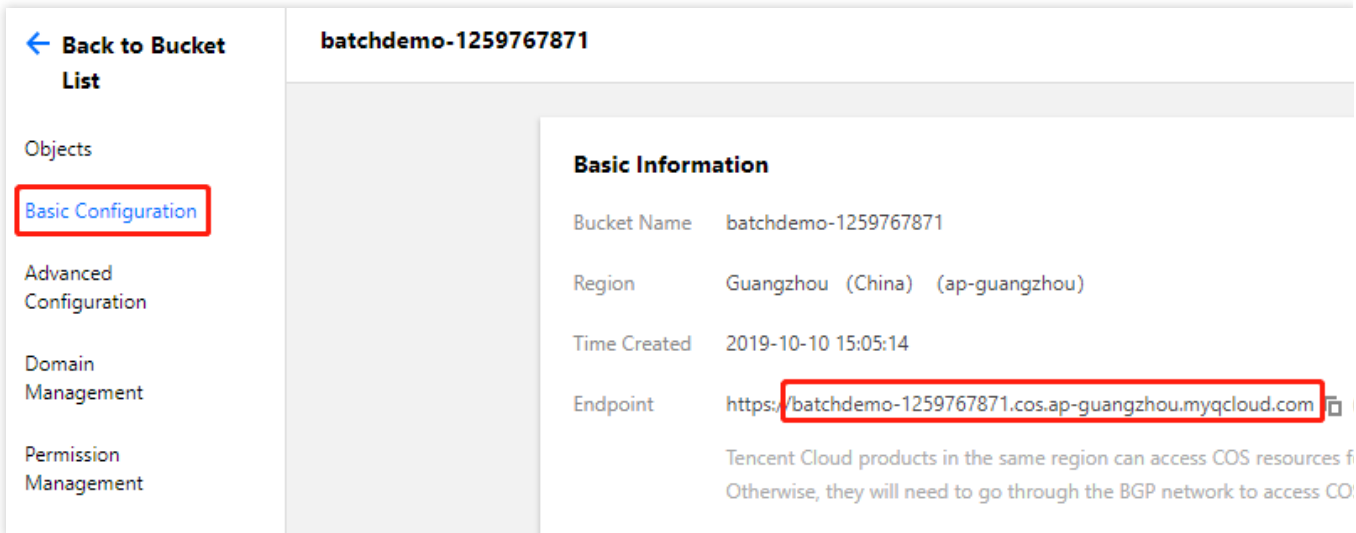

2. 获取 COS Bucket 子文件夹访问域名。

#### 说明:

请结合您的实际情况,获取 COS 相关域名。

已获得 COS Bucket 的访问域名为: https://batchdemo-xxxxxxxxx.cos.ap-

guangzhou.myqcloud.com,可通过 域名+文件夹 推算出在创建 Bucket 及子文件夹 中创建的3个文件夹的访

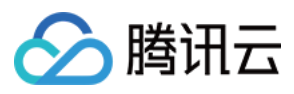

问域名。如下所示:

cos://batchdemo-xxxxxxxxx.cos.ap-guangzhou.myqcloud.com/logs/ cos://batchdemo-xxxxxxxxx.cos.ap-guangzhou.myqcloud.com/input/ cos://batchdemo-xxxxxxxxx.cos.ap-guangzhou.myqcloud.com/output/

# 步骤4:下载 Demo 文件

请前往 Batch [Demo](http://batchdemo-1251783334.cosgz.myqcloud.com/demo/BatchDemo.zip) 下载测试⽂件并解压。

说明:

Demo 以 Python + Batch 命令行工具的形式提供, Batch 的能力和可配置项较丰富, 通过 Python 脚本可以更便捷的 操作。

## 步骤5:修改 Demo 自定义信息

#### 注意:

Batch Demo 中需替换自定义信息中的通用部分,请参考以下步骤修改 Demo 中的所有文件。

以 1\_SimpleStart.py 中的⾃定义信息部分为例:

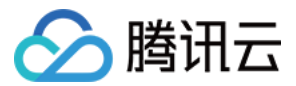

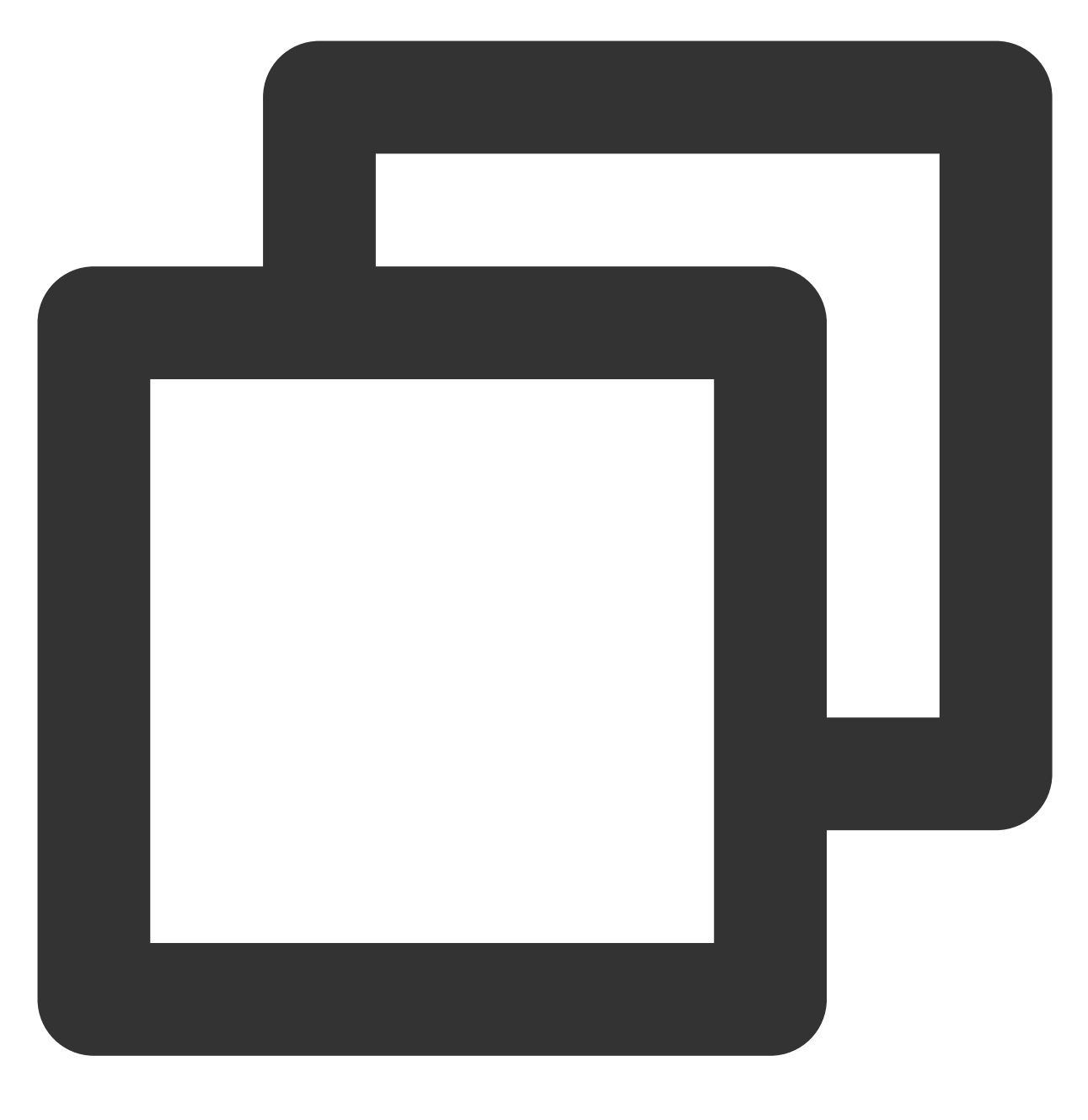

```
# custom (Change to your info)
imageId = "img-m4q71qnf"
Application = {
    "DeliveryForm": "LOCAL",
    "Command": " python -c \\"fib=lambda n:1 if n<=2 else fib(n-1)+fib(n-2); print(
}
StdoutRedirectPath = "cos://batchdemo-xxxxxxxxxx.cos.ap-guangzhou.myqcloud.com/logs
StderrRedirectPath = "cos://batchdemo-xxxxxxxxxx.cos.ap-guangzhou.myqcloud.com/logs
```
需要修改的信息如下表所示:

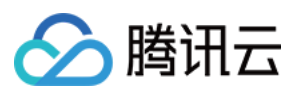

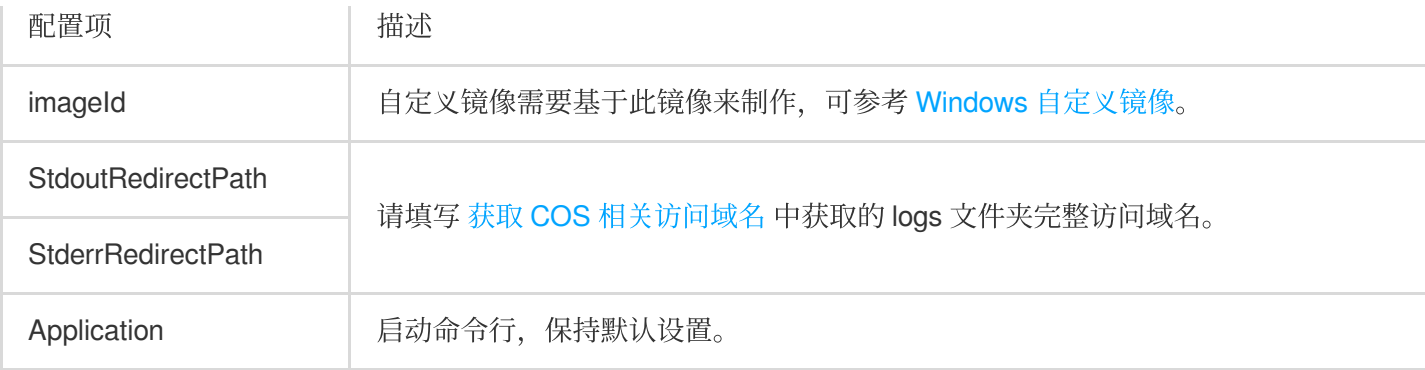

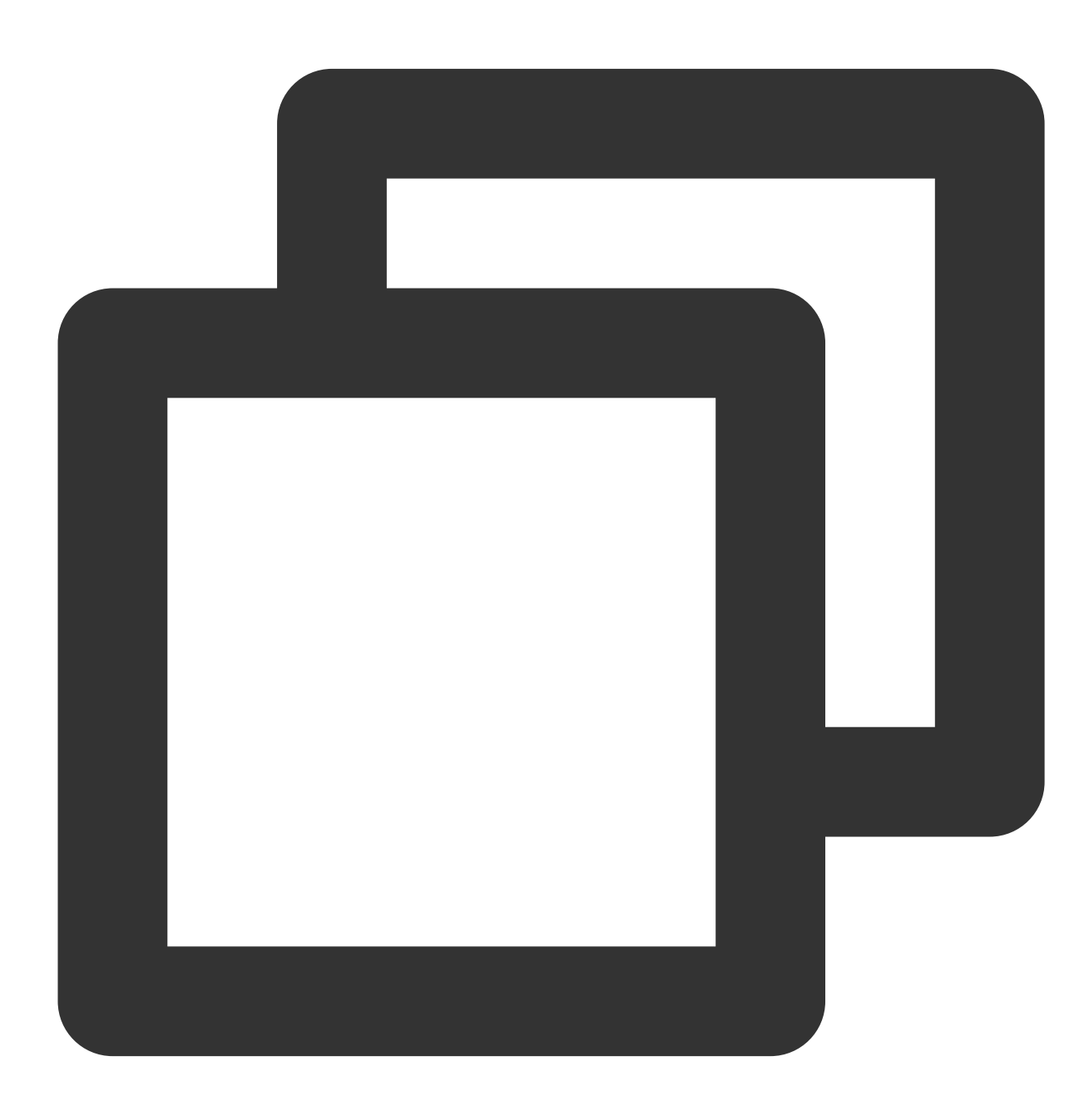

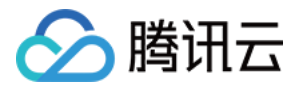

```
cmd = "tccli batch SubmitJob \\
   --version 2017-03-12 \\
    --Placement '{\\"Zone\\": \\"ap-guangzhou-2\\"}' \\
    --Job ' %s ' "%(json.dumps(testJob))
```
Demo 中指定在广州二区申请资源, 您可以根据 TCCLI 中配置的默认地域, 选择相应的可用区并申请资源。 地域和可用区的详细信息请查看 地域和可用区。

### 步骤6:测试

请对应文件参考教程,按照下列顺序体验 Batch 的使用方法及计算能力。

- 1.1 SimpleStart.py: [简单开始](https://www.tencentcloud.com/document/product/599/10551)
- 2. 2\_RemoteCodePkg.py: 执行远程代码包
- 3.3 StoreMapping.py: [远程存储映射](https://www.tencentcloud.com/document/product/599/10983)

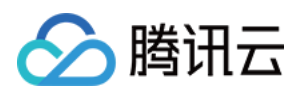

# <span id="page-15-0"></span>简单开始

最近更新时间:2024-01-13 11:19:29

# 操作场景

您可通过本文快速了解 Batch 的使用方法及计算能力。

# 前提条件

请根据 [前置准备](https://www.tencentcloud.com/document/product/599/10548) 里的说明完成准备,并了解如何配置自定义信息里的通用部分。

#### 查看 **Demo**

#### 说明:

请在[前置准备](https://www.tencentcloud.com/document/product/599/10548)中修改 1\_SimpleStart.py 文件自定义信息的通用部分。 使用编辑器打开 1\_SimpleStart.py 文件

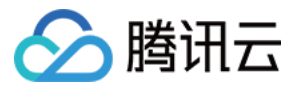

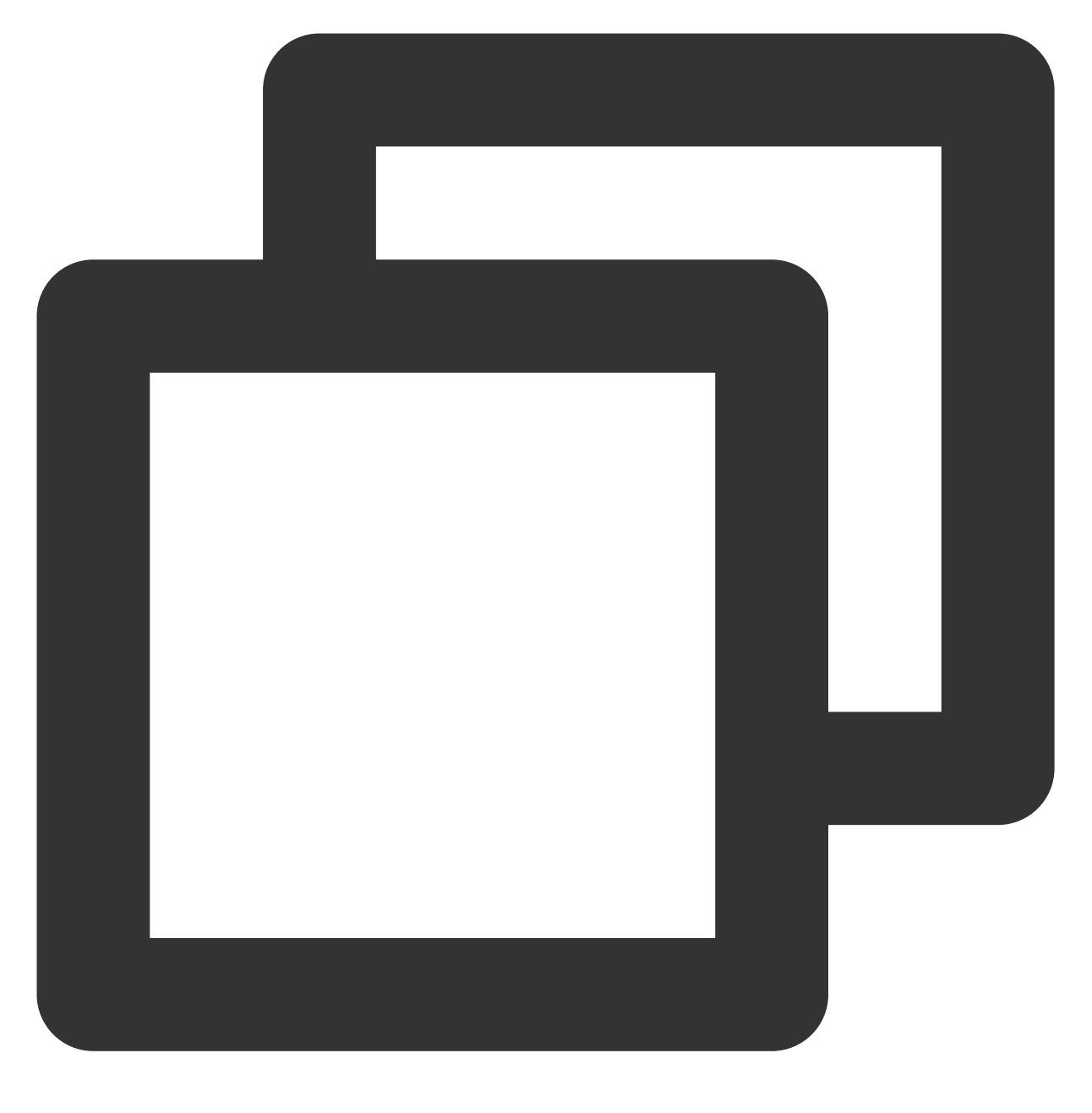

```
# custom (Change to your info)
imageId = "img-m4q71qnf"
Application = {
    "DeliveryForm": "LOCAL",
    "Command": " python -c \\"fib=lambda n:1 if n<=2 else fib(n-1)+fib(n-2); print(
}
StdoutRedirectPath = "your cos path"
StderrRedirectPath = "your cos path"
```
自定义部分除 Application 以外,都已在前置准备中说明, Application 中配置请参考下表:

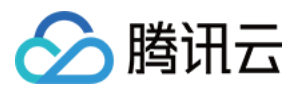

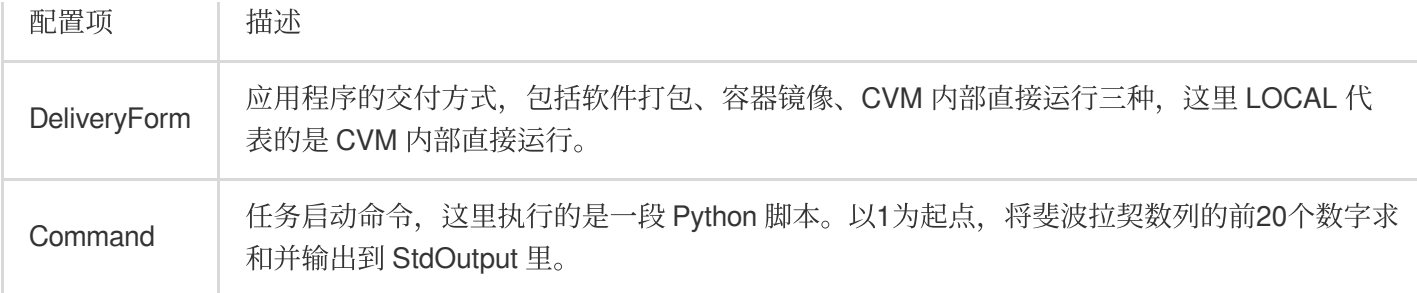

#### 提交作业

执行以下命令,执行 Python 脚本。

Demo 中已经通过 Python 脚本 + Batch 命令行工具的形式封装了提交作业流程。

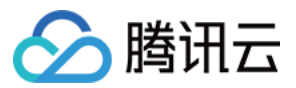

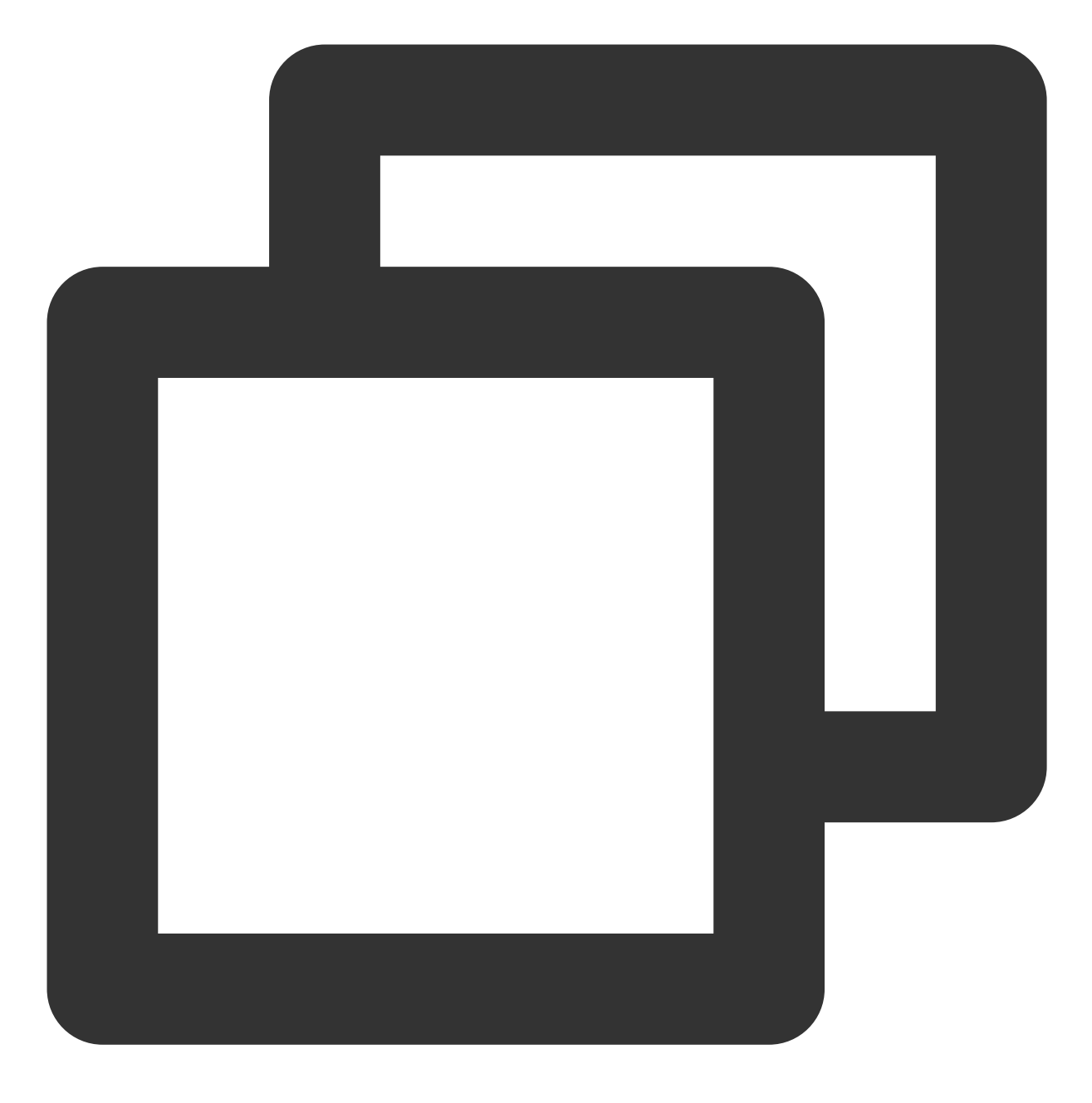

python 1\_SimpleStart.py

返回结果如下所示, 则表示提交成功。

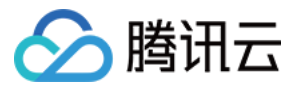

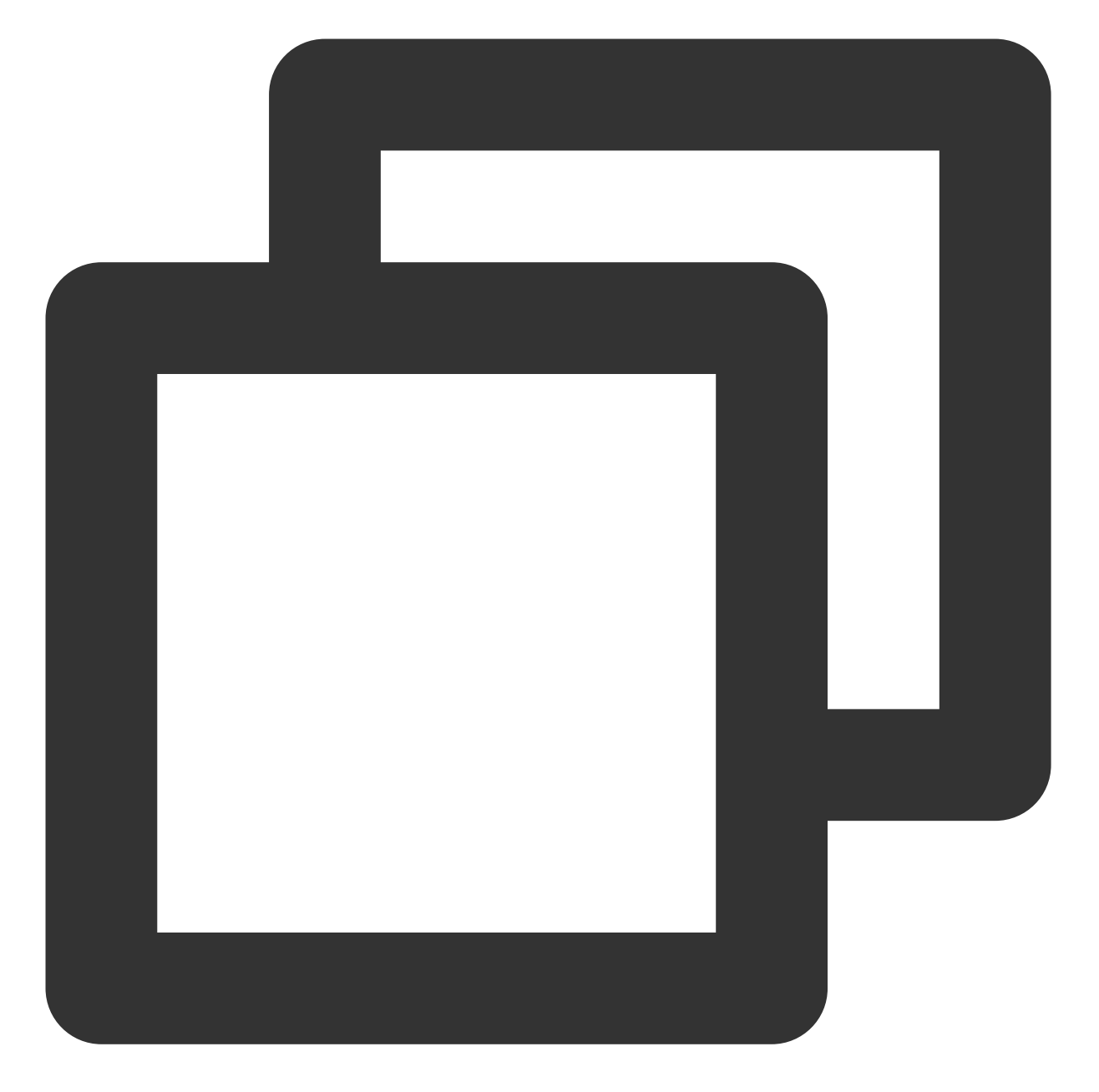

```
{
    "RequestId": "393292f4-5583-48ad-a9f5-f673138ea637",
    "JobId": "job-o0xxxxxq7"
}
```
若未提交成功,请检查返回值排查错误,也可以通过 [联系我们](https://www.tencentcloud.com/document/product/599/10806) 提交工单咨询。

#### 查看状态

执行以下命令, 通过 DescribeJob 查看执行状态:

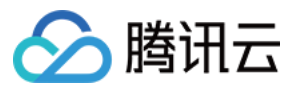

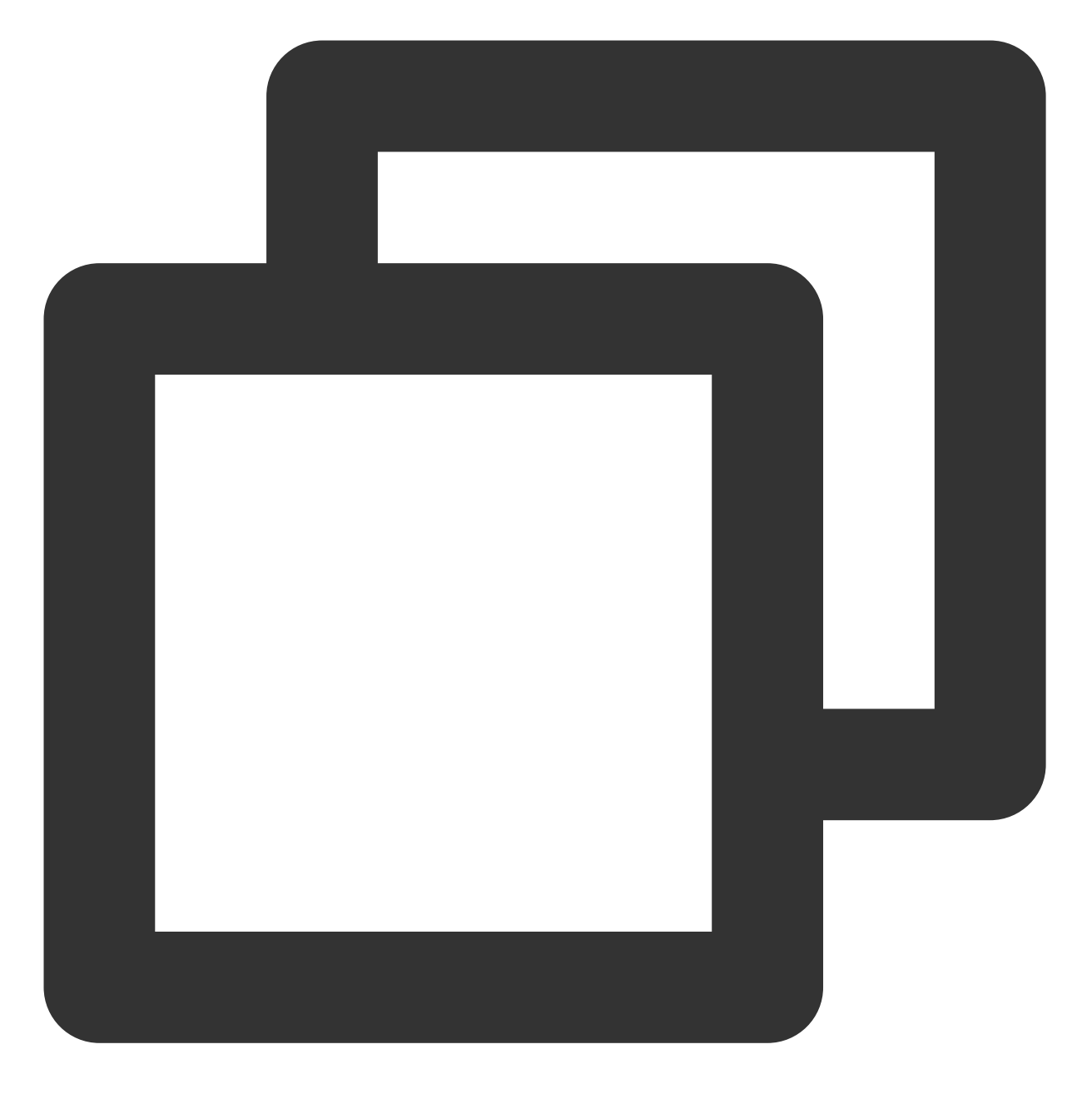

\$ tccli batch DescribeJob --version 2017-03-12 --JobId job-xxx

说明:

--JobId 请替换成 提交作业 中的返回的 JobId。 返回信息如下(部分已省略):

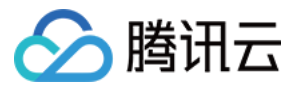

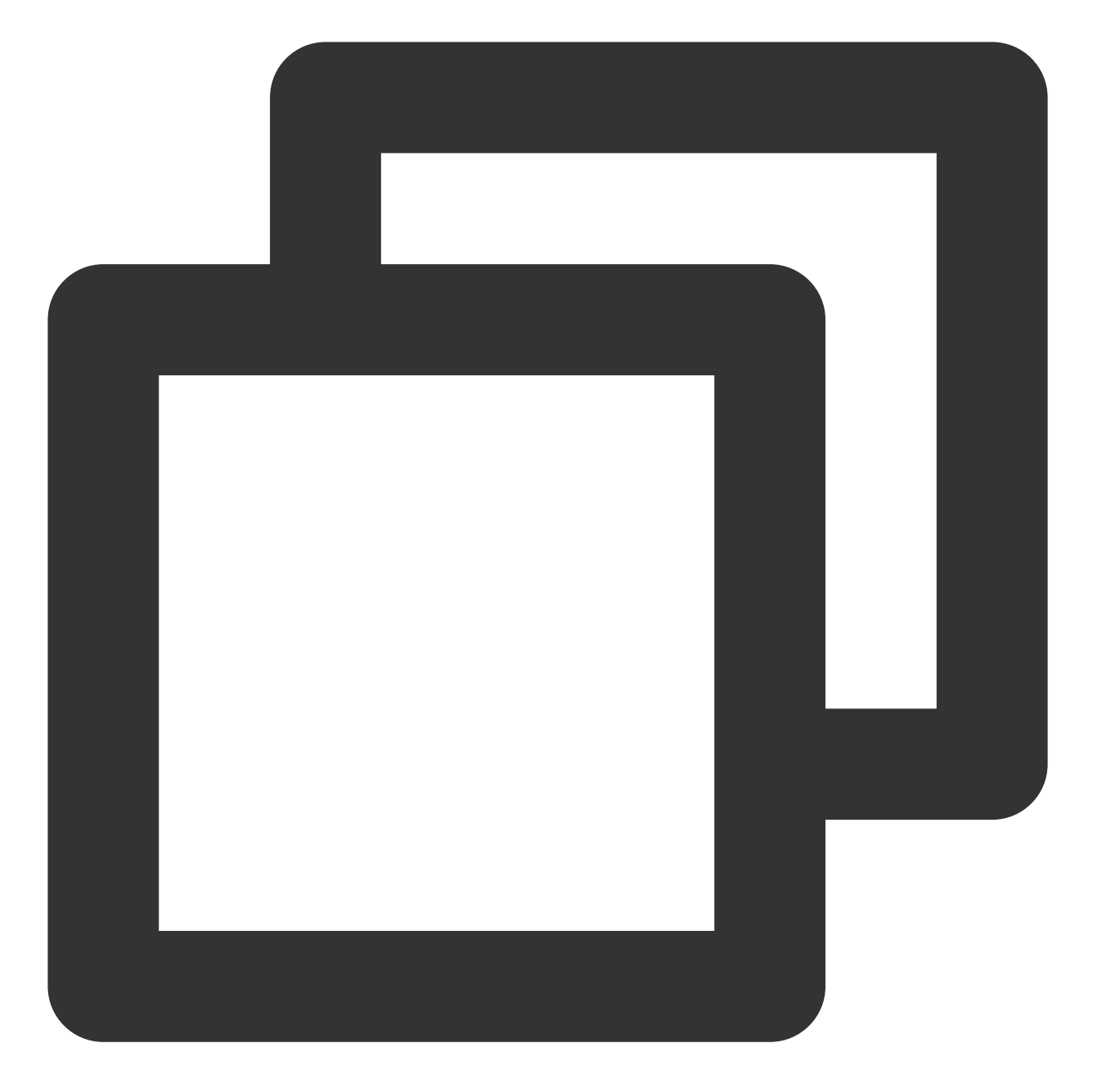

```
{
    "EndTime": "2019-10-08T04:06:58Z",
    "JobState": "SUCCEED",
    "TaskInstanceMetrics": {
       ...
    },
    "Zone": "ap-guangzhou-2",
    "TaskMetrics": {
       ...
    },
    "JobName": "TestJob",
```
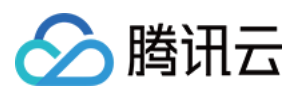

```
"Priority": 1,
    "RequestId": "7a5f4c94-1357-486c-9c48-8286ba01b5b2",
    "TaskSet": [
        ...
    \frac{1}{2}"StateReason": null,
    "JobId": "job-o0xxxxxq7",
    "DependenceSet": [],
    "CreateTime": "2019-10-08T04:05:54Z"
}
```
返回信息包含下列常见执行状态: STARTING:启动中 RUNNING: 执行中 SUCCEED: 执行成功 **FAILED: 执行失败** 

#### 查看结果

1. 登录对象存储控制台,单击左侧导航栏中的 [存储桶列表。](https://console.tencentcloud.com/cos5/bucket)

2. 选择已创建的 Bucket ID >文件列表 > logs 文件, 执行结果均保存在 logs 文件中。如下图所示:

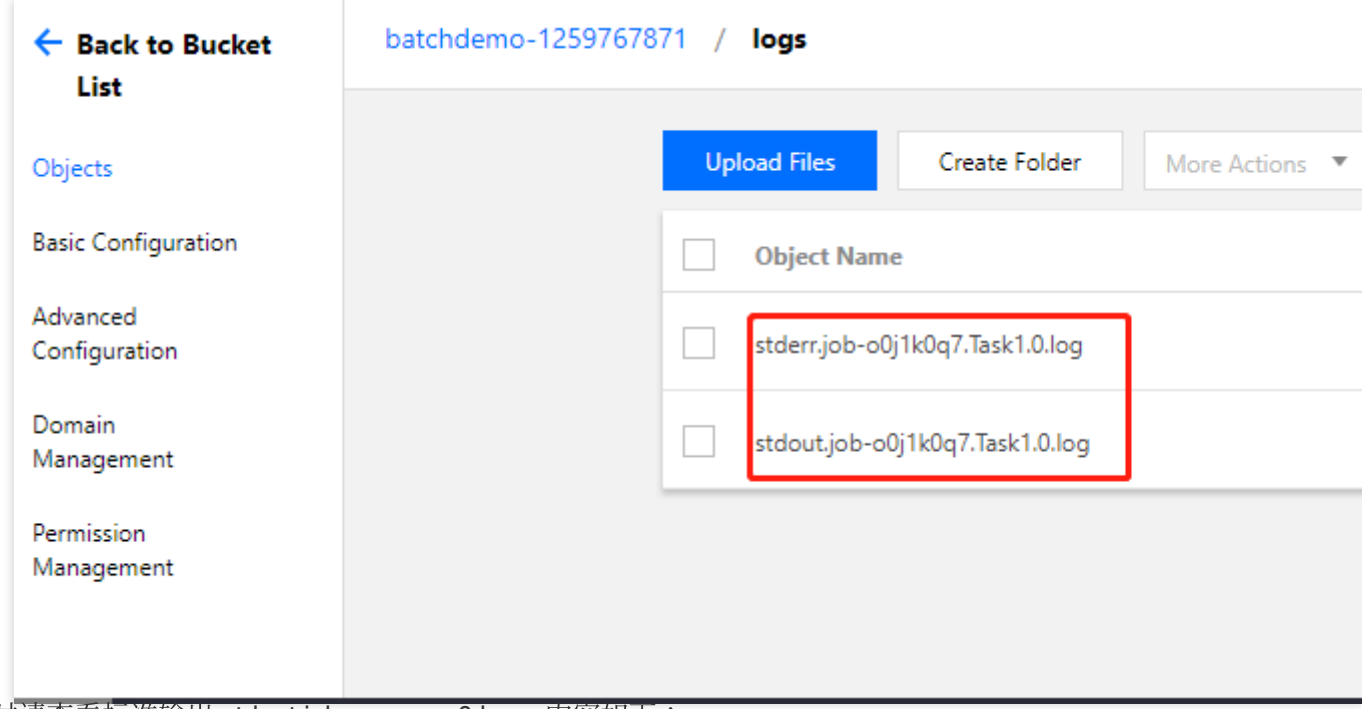

成功时请查看标准输出 stdout.job-xxx.xxxx.0.log, 内容如下:

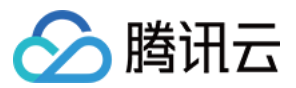

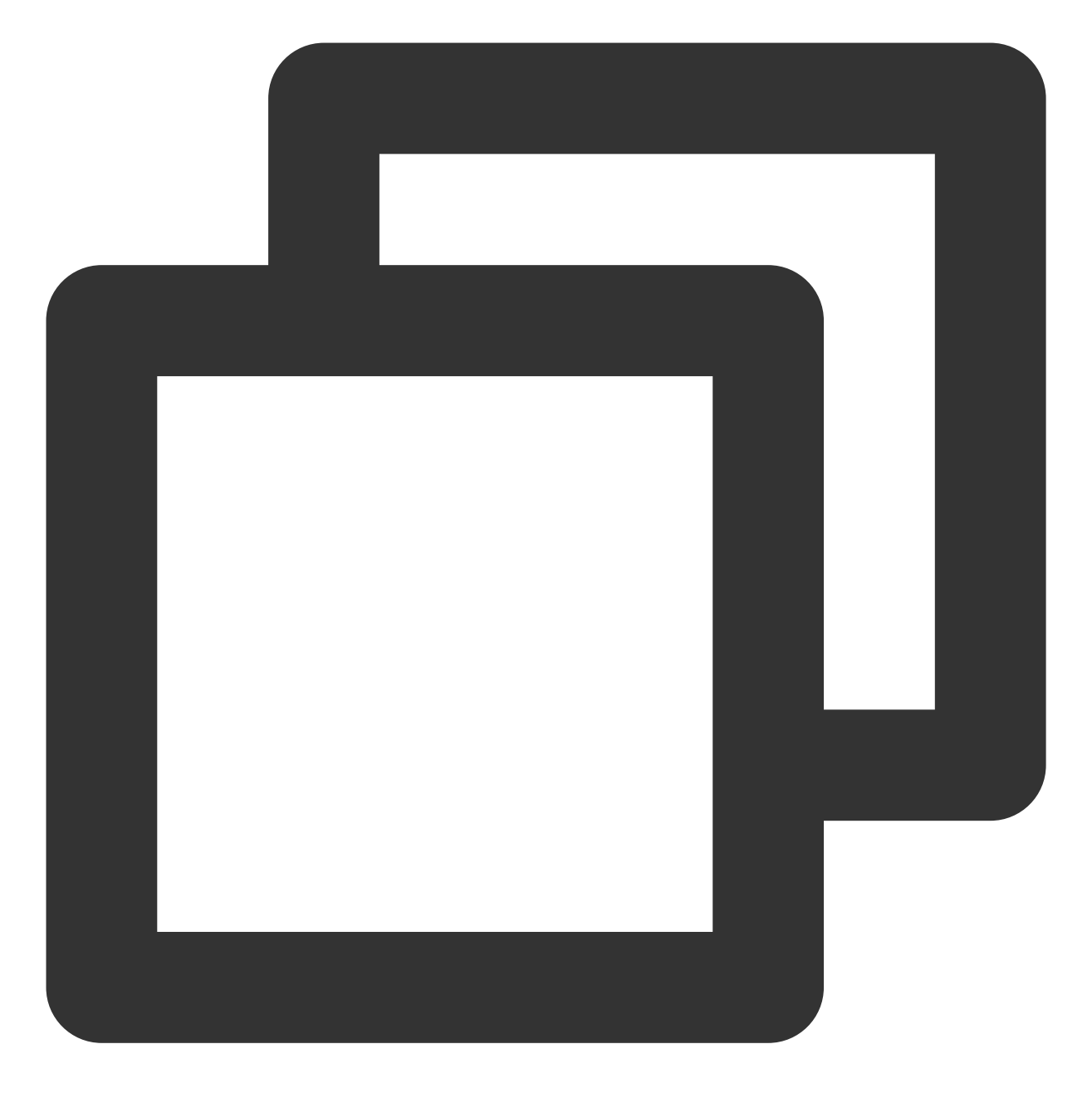

失败时请查看标准错误 stderr.job-xxx.xxxx.0.log,可能的内容如下:

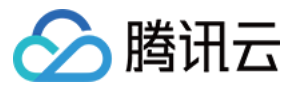

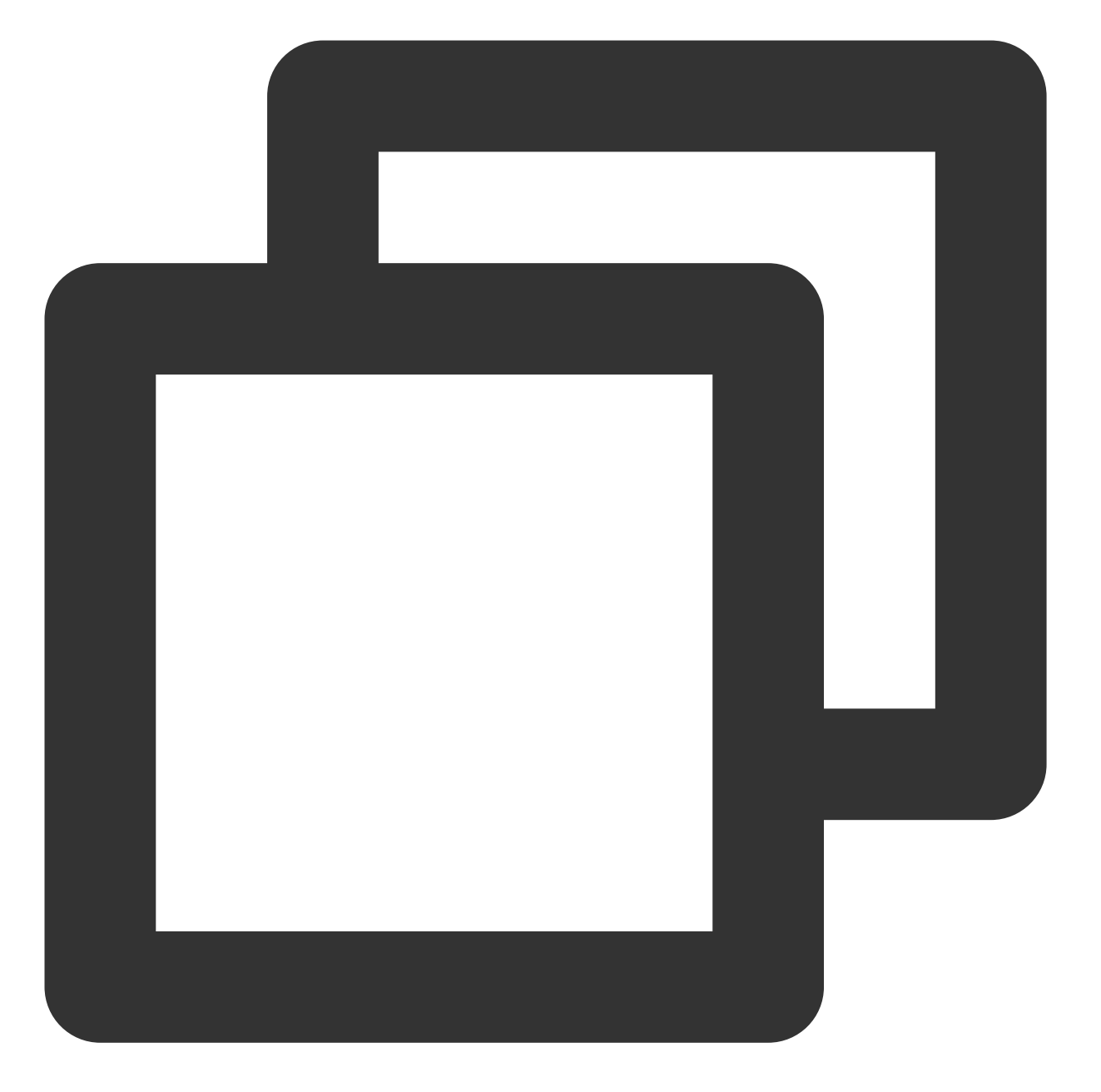

/bin/sh: -c: line 0: syntax error near unexpected token `(' /bin/sh: -c: line 0: ` python -c \\"fib=lambda n:1 if n<=2 else fib(n-1)+fib(n-2);

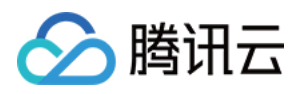

# <span id="page-25-0"></span>执行远程代码包

最近更新时间:2024-01-13 11:19:28

# 操作场景

Batch 支持以 HTTP 的方式从.tgz 格式文件里获取代码包, 用户可以将代码打包后上传到 COS 里, 相比 LOCAL 模 式可以更方便地组织代码。

# 前提条件

请根据 [前置准备](https://www.tencentcloud.com/document/product/599/10548) 里的说明完成准备,并了解如何配置自定义信息里的通用部分。

### 操作步骤

#### 查看 **Demo**

#### 说明:

请在[前置准备](https://www.tencentcloud.com/document/product/599/10548)中修改 2\_RemoteCodePkg.py 文件自定义信息的通用部分。

使用编辑器打开 2 RemoteCodePkg.py 文件。

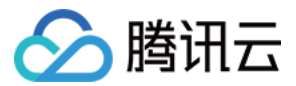

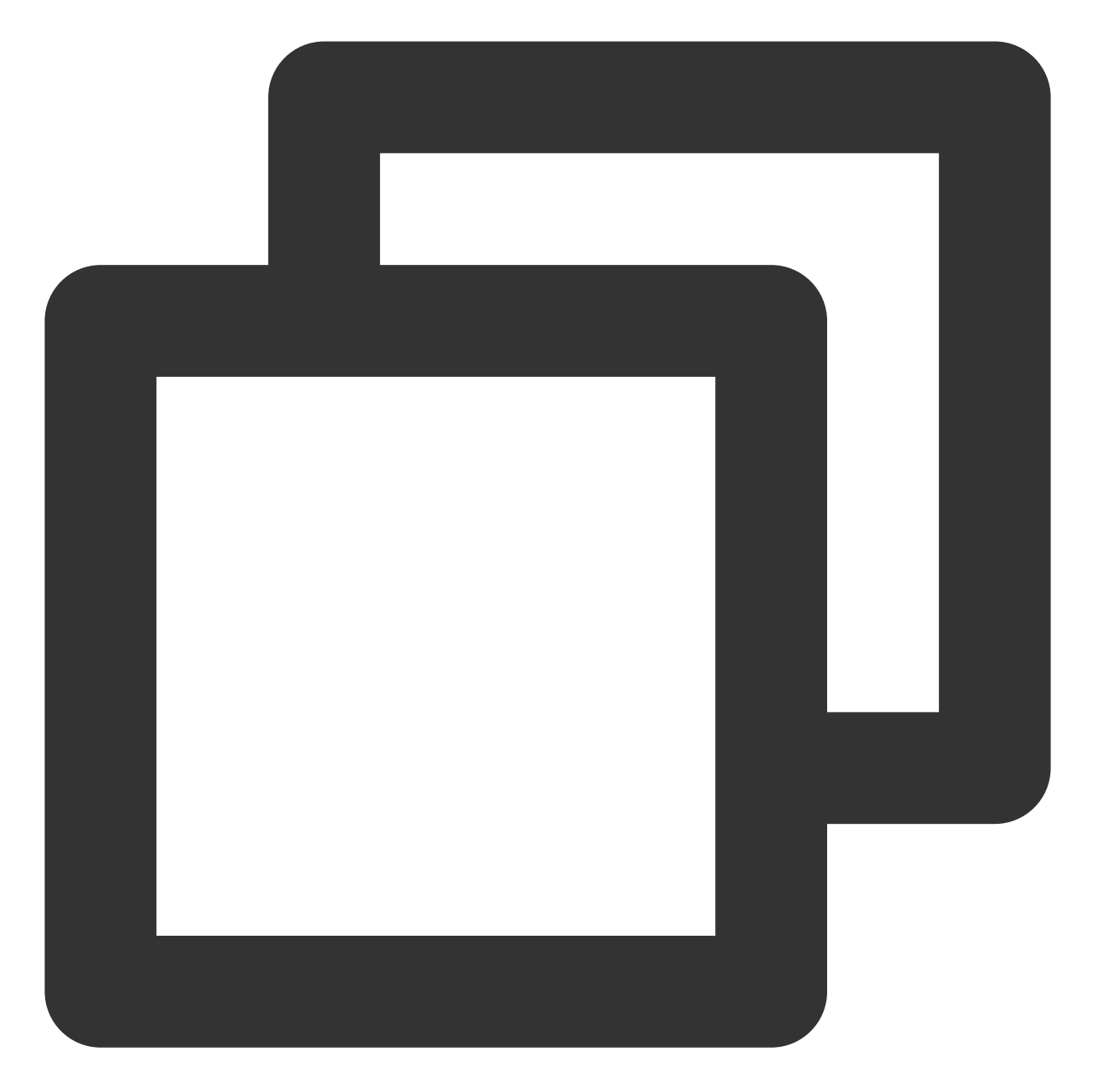

```
# custom (Change to your info)
imageId = "img-m4q71qnf"
Application = {
    "DeliveryForm": "PACKAGE",
    "Command": "python ./codepkg/fib.py",
    "PackagePath": "http://batchdemo-xxxxxxxxx.cos.ap-guangzhou.myqcloud.com/codepk
}
StdoutRedirectPath = "your cos path"
StderrRedirectPath = "your cos path"
```
自定义部分除 Application 以外,都已在前置准备中说明, Application 中配置请参考下表:

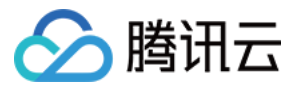

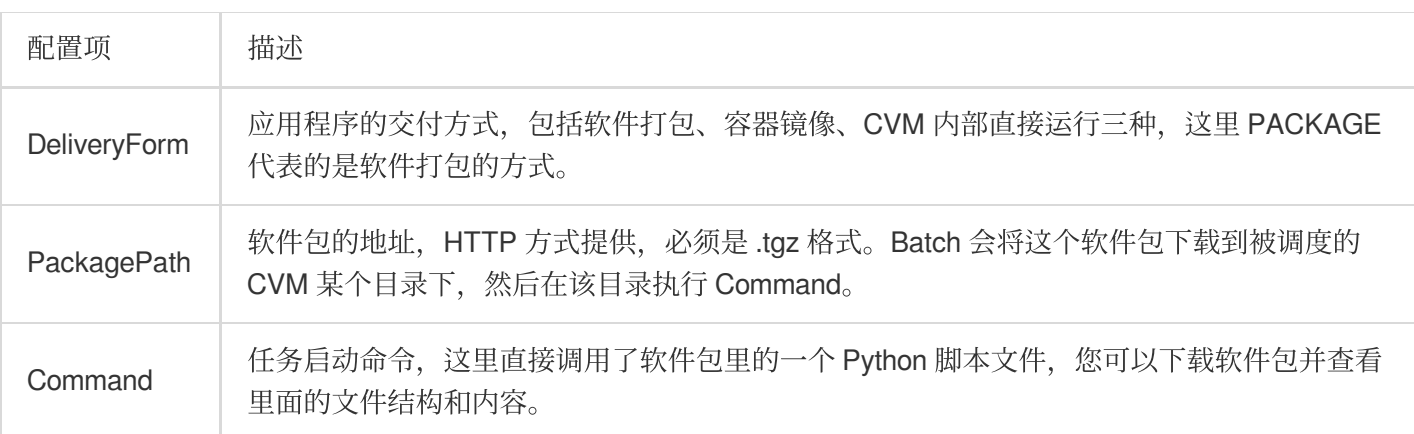

fib.py 的内容如下

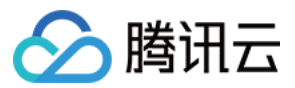

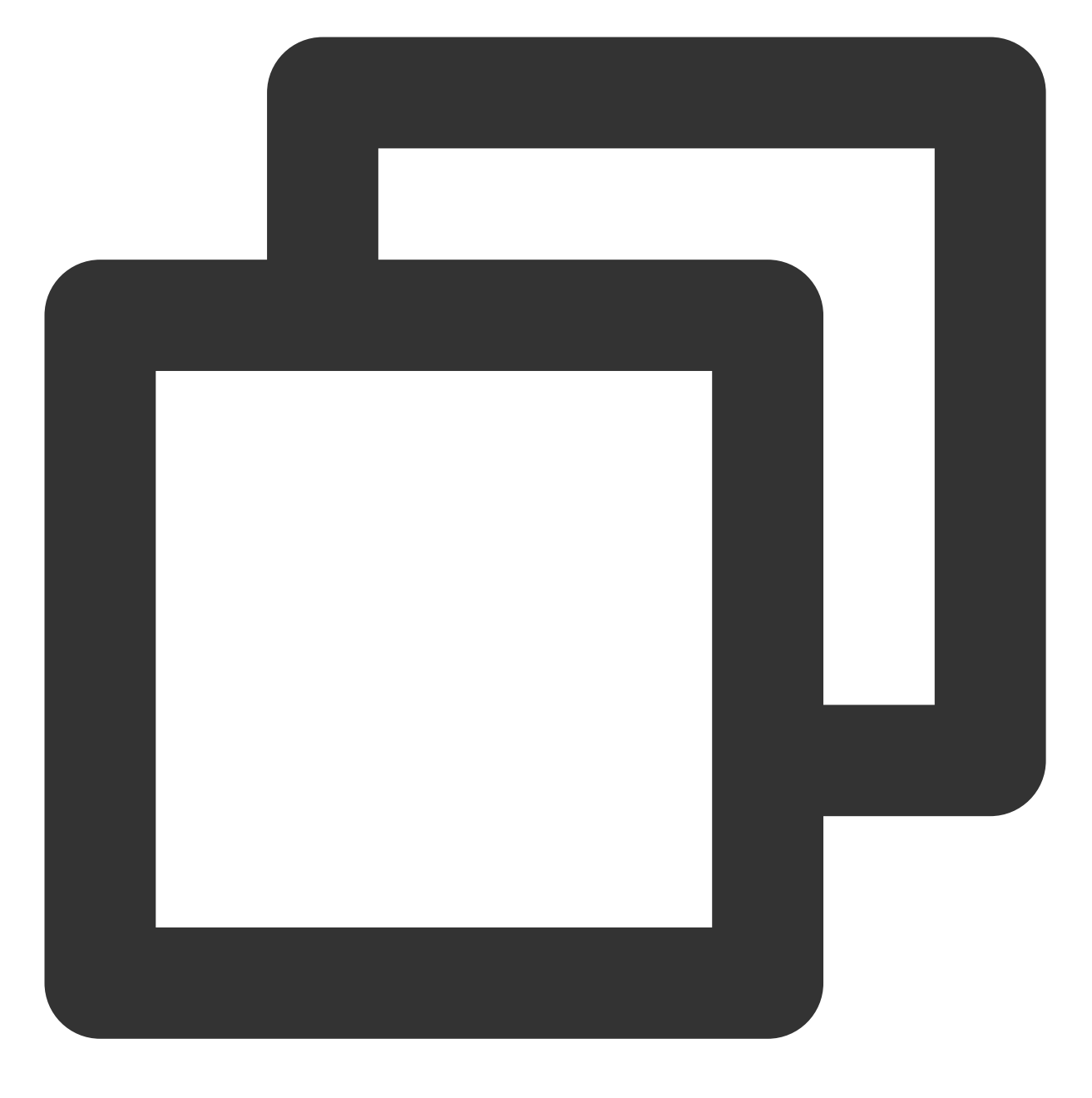

fib = lambda n:1 if  $n<=2$  else fib $(n-1)+$ fib $(n-2)$ print("Remote Code Package : %d"%(fib(20)))

#### 提交作业

执行以下命令,执行 Python 脚本。 Demo 中已经通过 Python 脚本 + Batch 命令行工具的形式封装了提交作业流程。

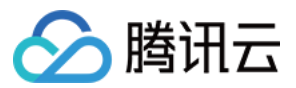

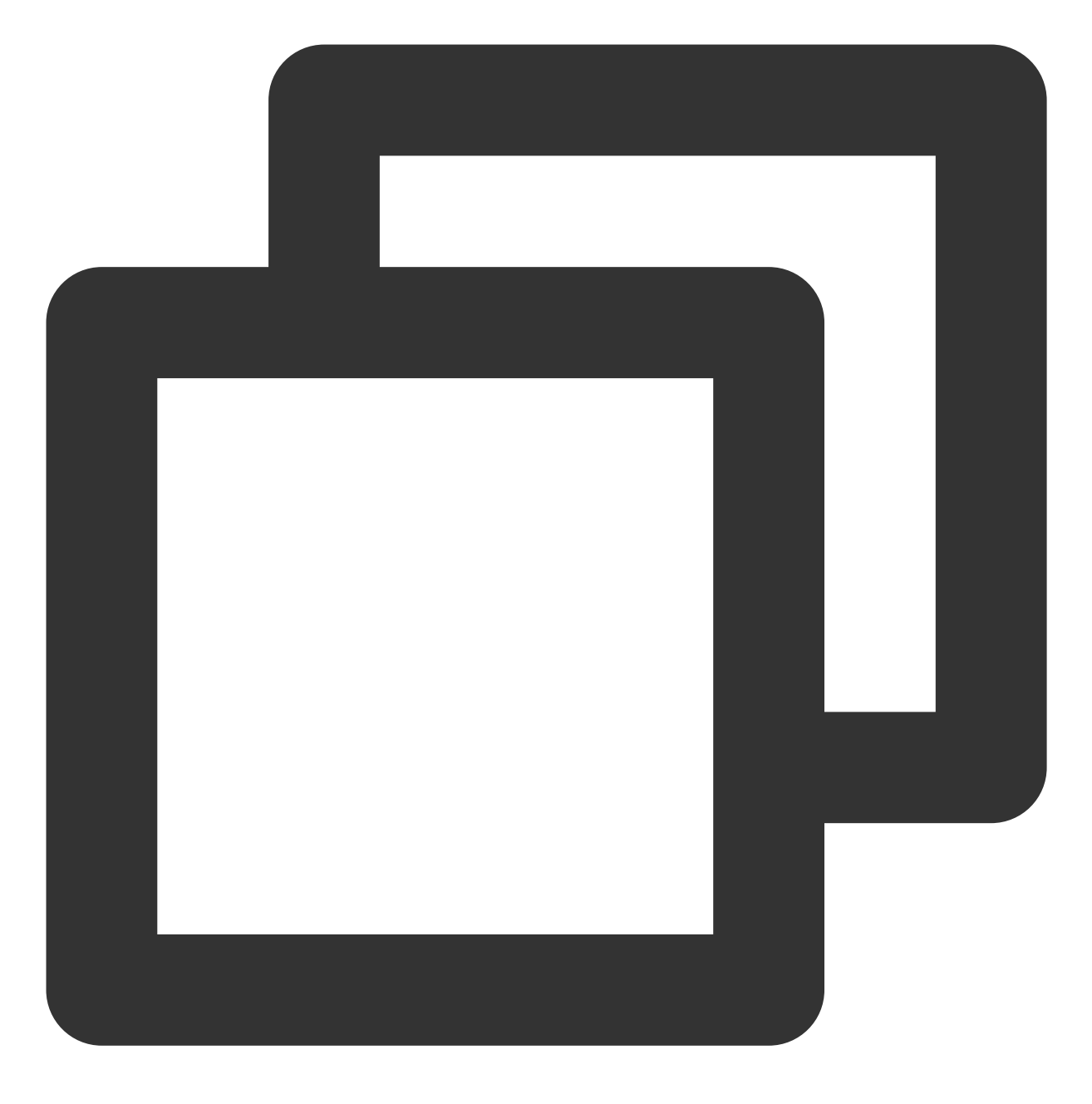

python 2\_RemoteCodePkg.py

返回结果如下所示, 则表示提交成功。

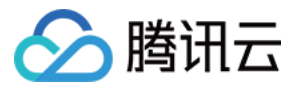

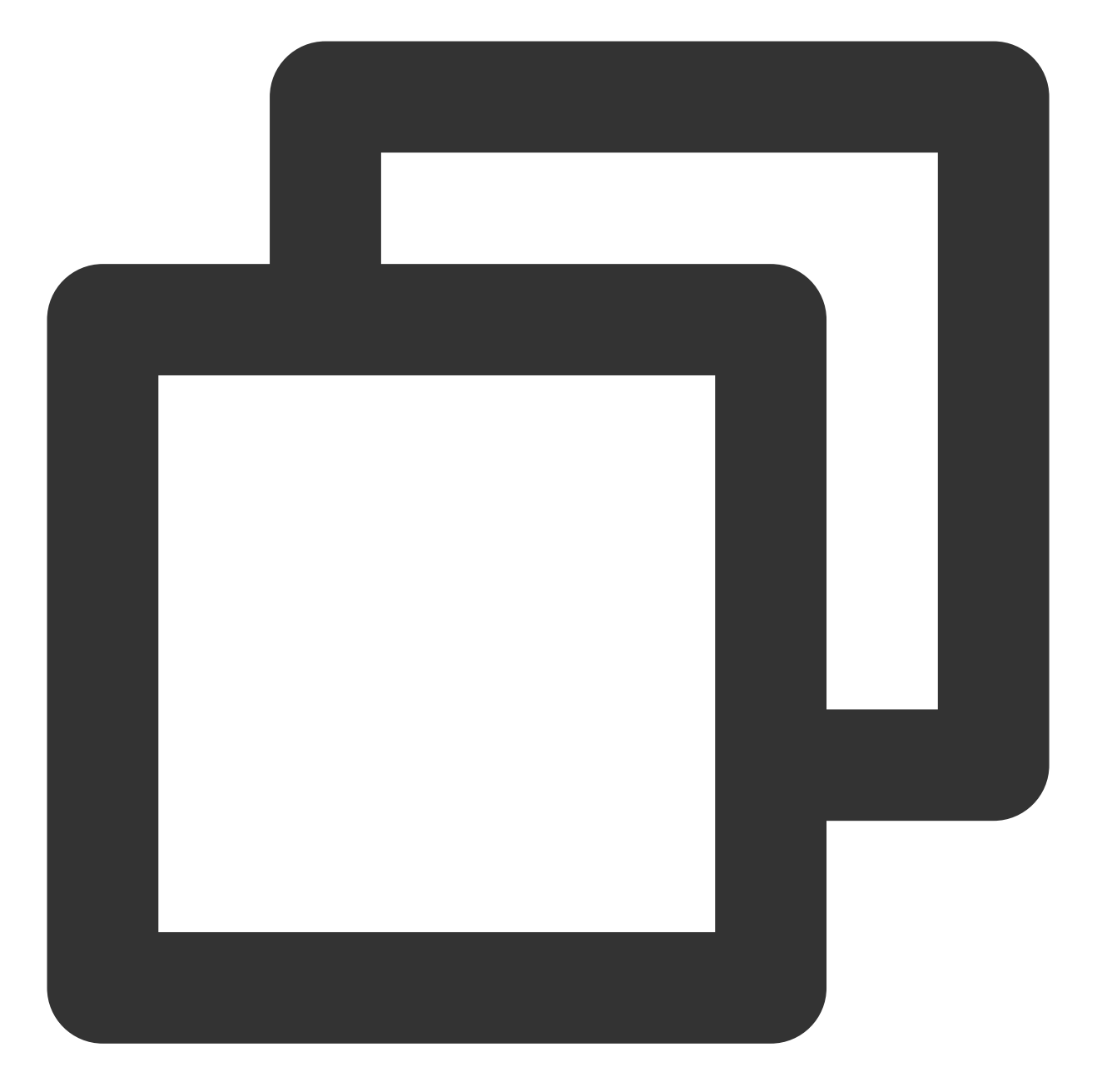

```
{
    "RequestId": "c09e9291-2661-xxxx-8783-72d36f91ec8a",
    "JobId": "job-7xxxx26l"
}
```
若未提交成功,请检查返回值排查错误,也可以通过 [联系我们](https://www.tencentcloud.com/document/product/599/10806) 。

#### 查看状态

步骤同简单开始中的 [查看状态](https://www.tencentcloud.com/document/product/599/10551)。

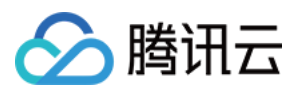

#### 查看结果

- 1. 步骤同简单开始中的 [查看结果](https://www.tencentcloud.com/document/product/599/10551)。
- 2. 2\_RemoteCodePkg.py 的执行结果如下:

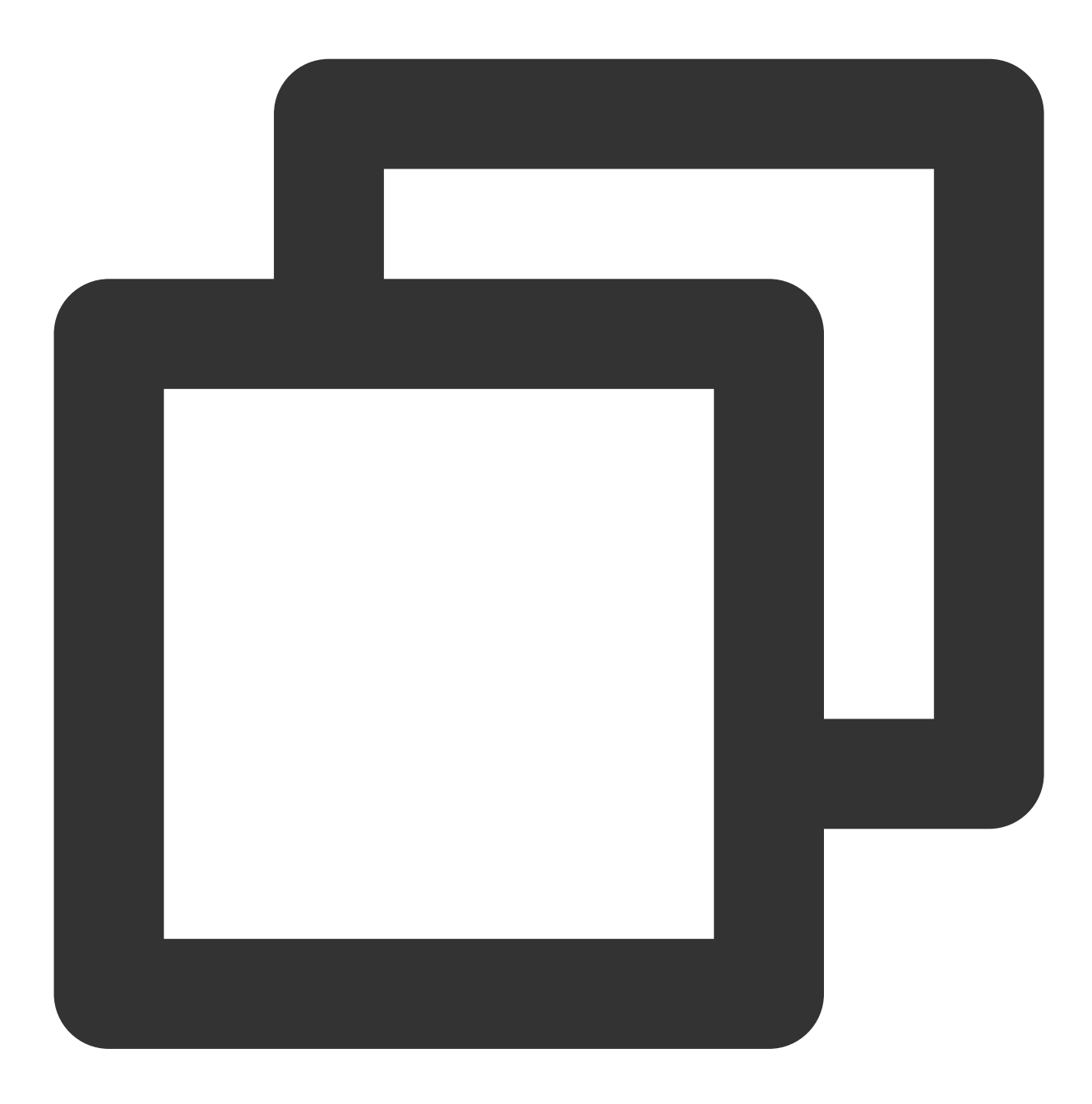

Remote Code Package : 6765

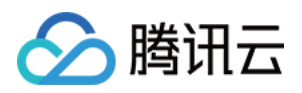

# <span id="page-32-0"></span>远程存储映射

最近更新时间:2024-01-13 11:19:28

# 操作场景

远程映射是 Batch 对存储使用相关的辅助功能,能够将 COS、CFS 等远程存储映射到本地的文件夹上。

## 前提条件

请根据 [前置准备](https://www.tencentcloud.com/document/product/599/10548) 里的说明完成准备,并了解如何配置自定义信息里的通用部分。

### 操作步骤

#### 上传输入数据文件

1. 创建 number.txt ⽂件,内容如下:

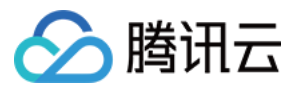

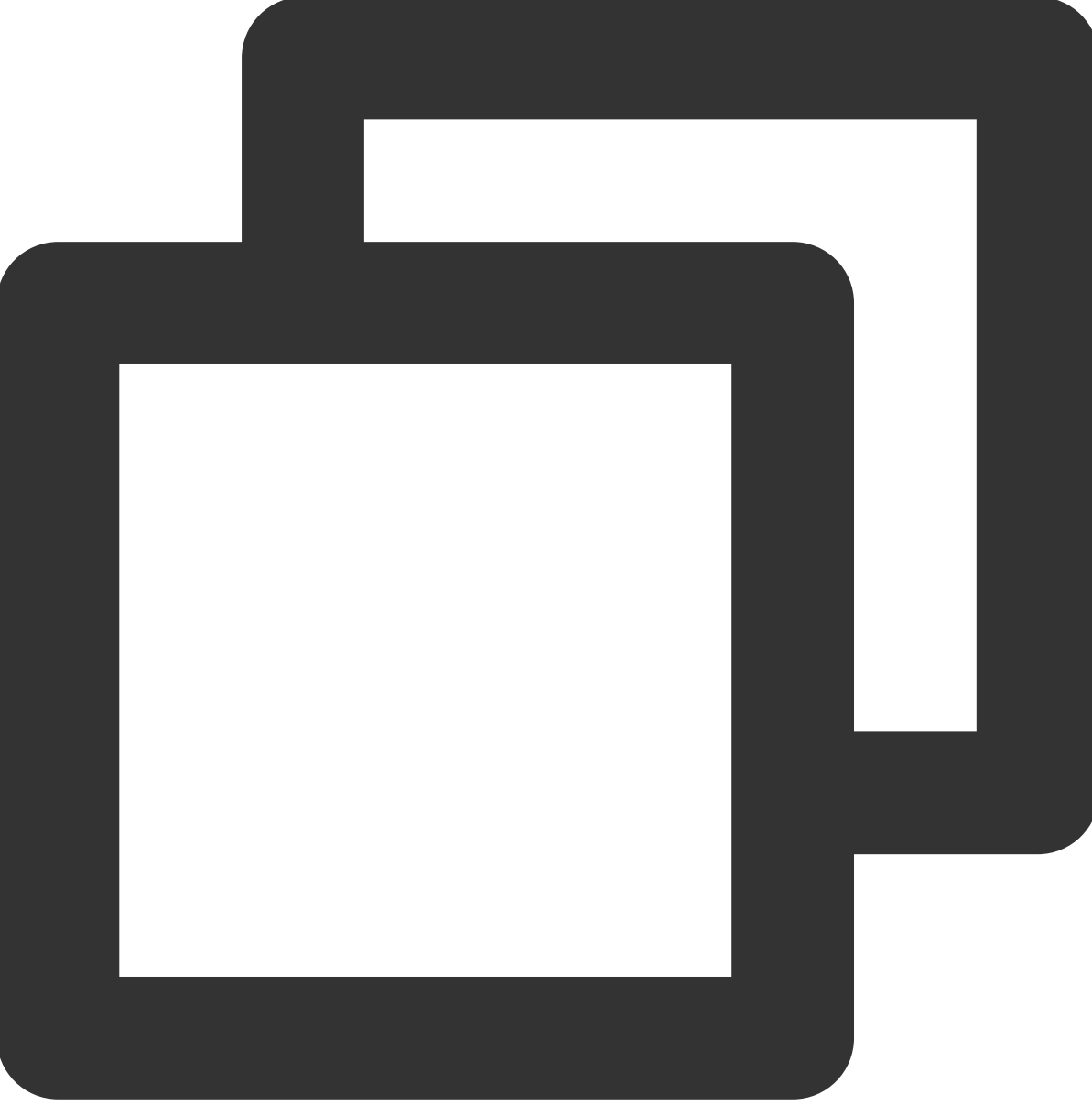

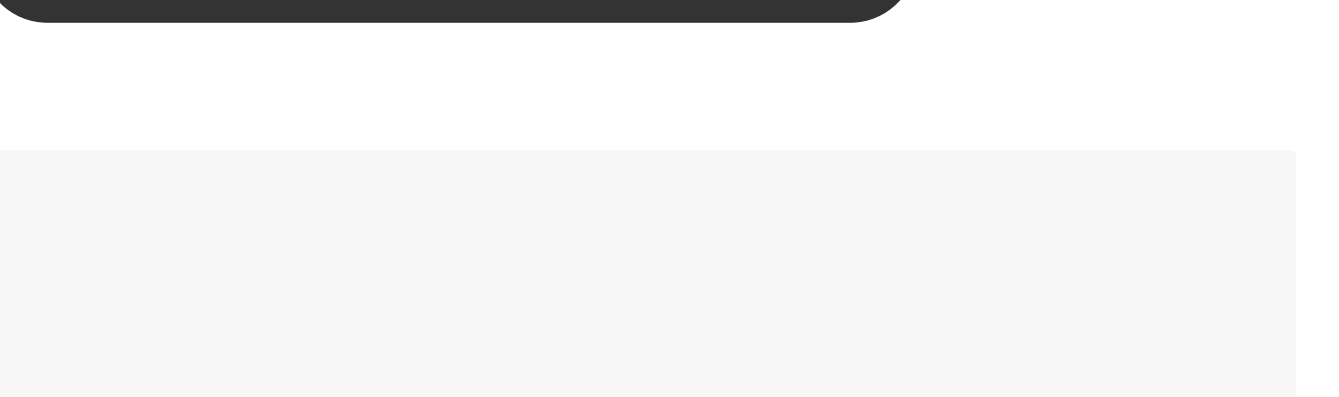

 

- 
- 

2. 登录对象存储控制台,单击左侧导航栏中的[存储桶列表](https://console.tencentcloud.com/cos5/bucket)。

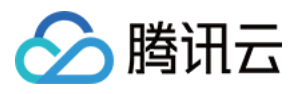

3. 选择已创建的 Bucket ID>文件列表>input 文件,上传 number.txt 。如下图所示:

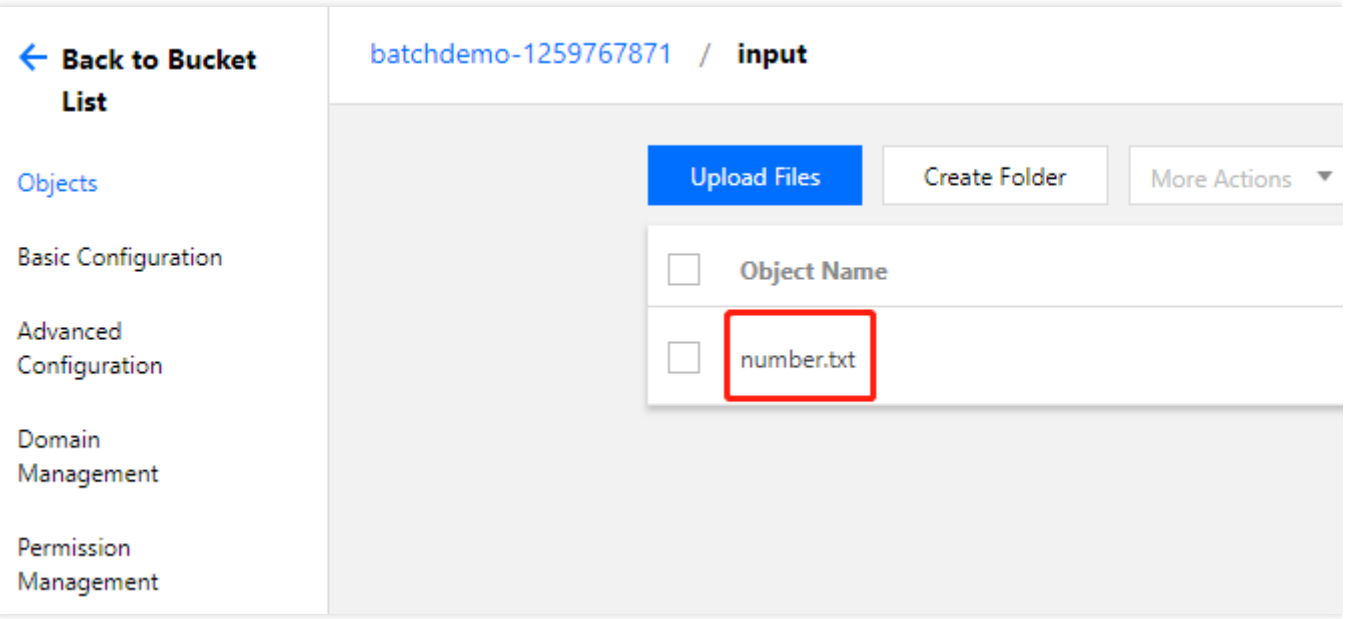

#### 查看和修改 **Demo**

说明:

请在[前置准备](https://www.tencentcloud.com/document/product/599/10548)中修改 3\_StoreMapping.py 文件自定义信息的通用部分。 使用编辑器打开 3\_StoreMapping.py 文件

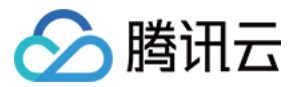

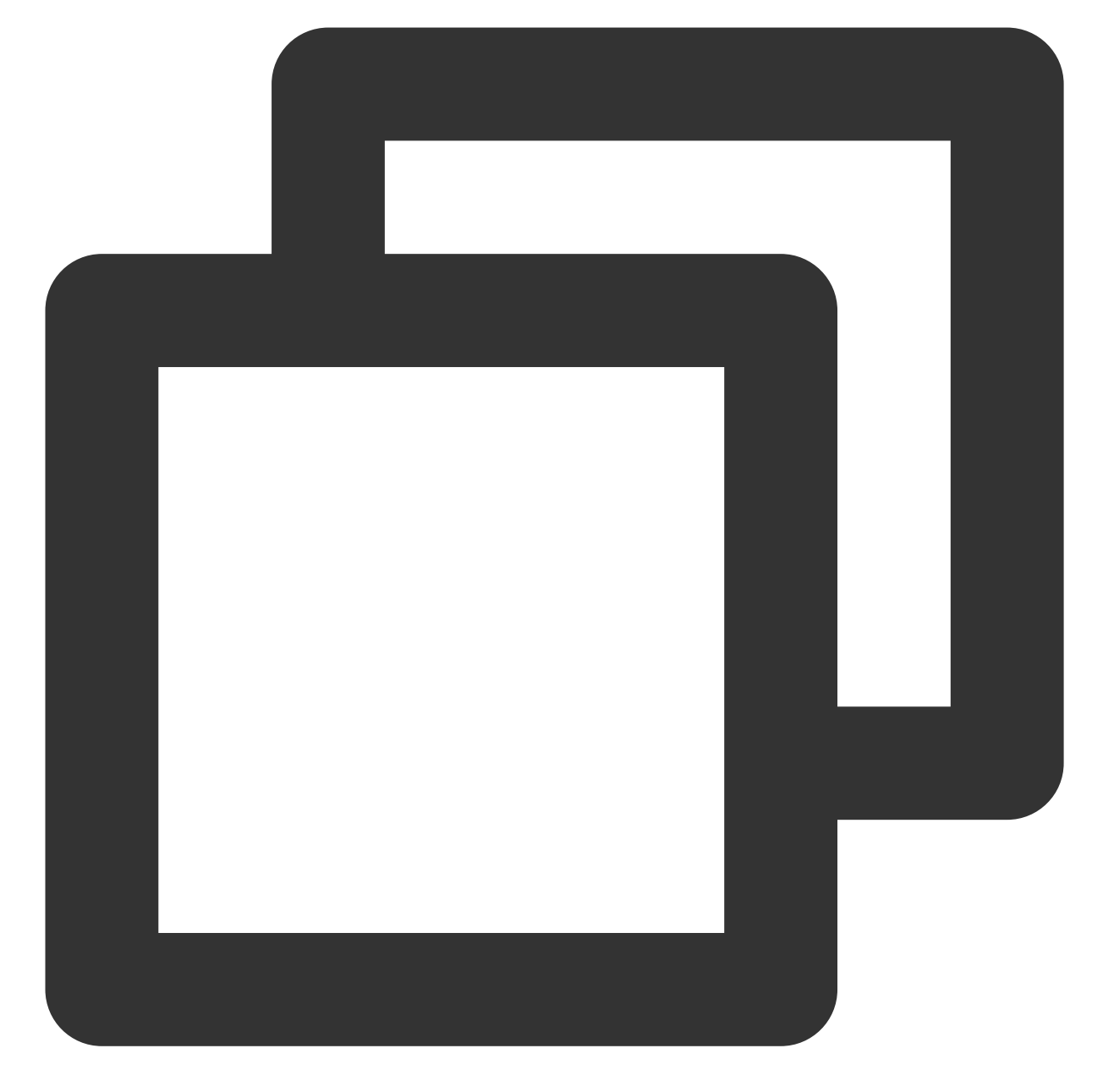

```
# custom (Change to your info)
imageId = "img-m4q71qnf"
Application = {
    "DeliveryForm": "PACKAGE",
    "Command": "python ./codepkg/sumnum.py",
    "PackagePath": "http://batchdemo-xxxxxxxxx.cos.ap-guangzhou.myqcloud.com/codepk
}
StdoutRedirectPath = "your cos path"
StderrRedirectPath = "your cos path"
InputMapping = {
    "SourcePath": "cos://batchdemo-xxxxxxxxx.cos.ap-guangzhou.myqcloud.com/input/",
```

```
批量计算
```
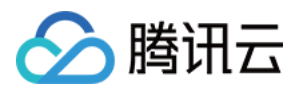

```
"DestinationPath": "/data/input/"
}
OutputMapping = {
    "SourcePath": "/data/output/",
    "DestinationPath": "your output remote path"
}
```
与 [2\\_RemoteCodePkg.py](https://www.tencentcloud.com/document/product/599/10552) 相比, 自定义部分中修改如下表:

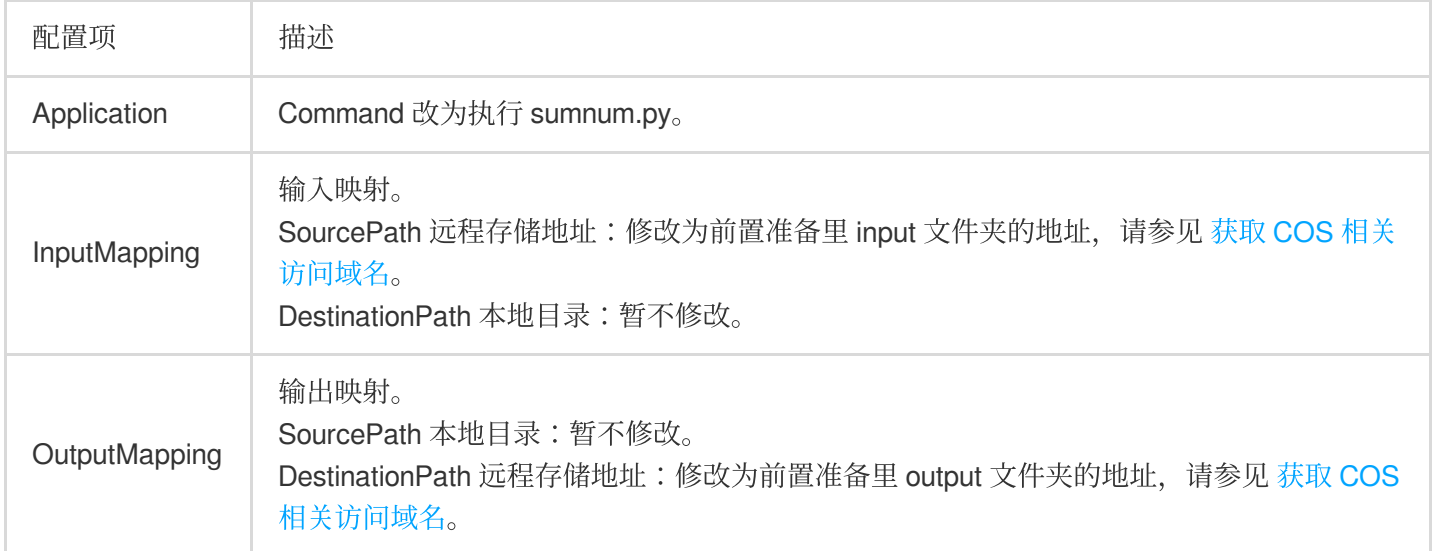

#### sumnum.py 的内容如下:

打开文件 input/number.txt, 并把每一行的数字相加, 然后把结果写到 output/result.txt 里。

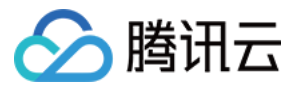

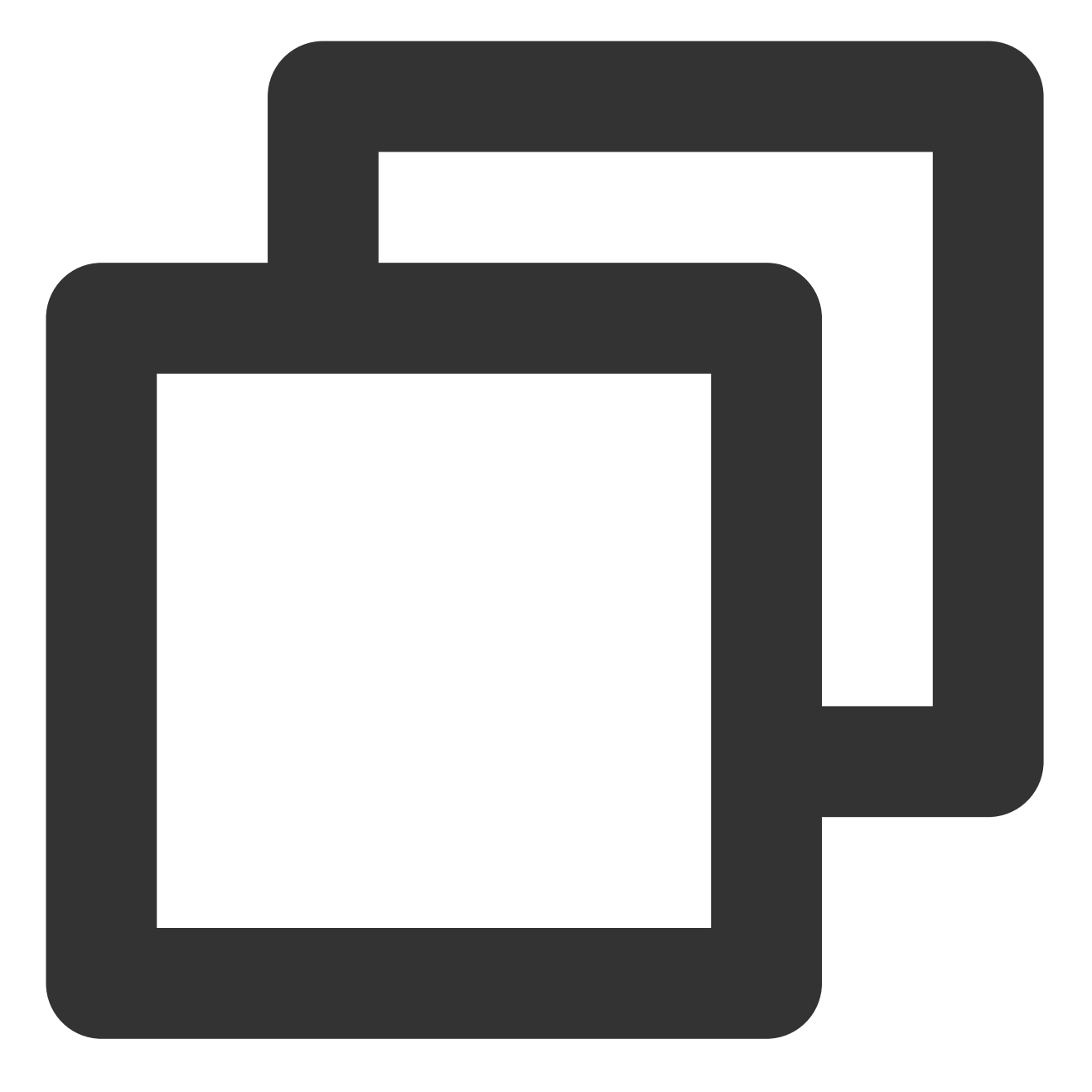

```
import os
inputfile = "/data/input/number.txt"
outputfile = "/data/output/result.txt"
def readFile(filename):
   total = 0fopen = open(filename, 'r')
   for eachLine in fopen:
       total += int(eachLine)
    fopen.close()
```
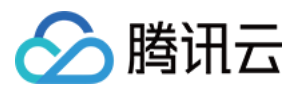

```
print "total = ",total
    fwrite = open(outputfile, 'w')
    fwrite.write(str(total))
    fwrite.close()
print("Local input file is ",inputfile)
readFile(inputfile)
```
#### 提交作业

执行以下命令,执行 Python 脚本。 Demo 中已经通过 Python 脚本 + Batch 命令行工具的形式封装了提交作业流程。

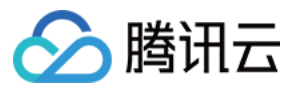

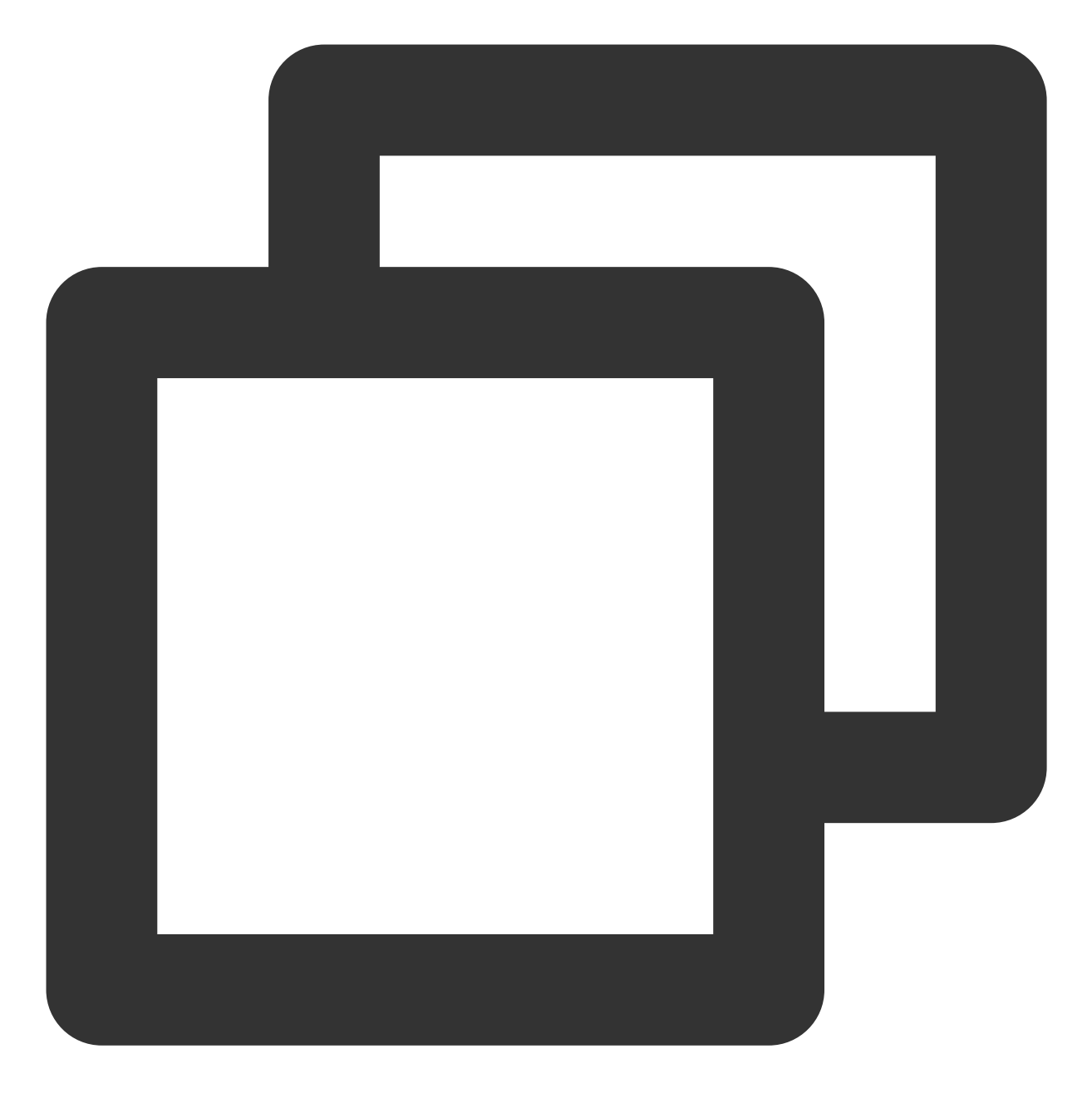

python 3\_StoreMapping.py

返回结果如下所示, 则表示提交成功。

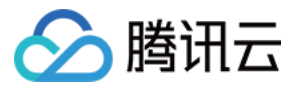

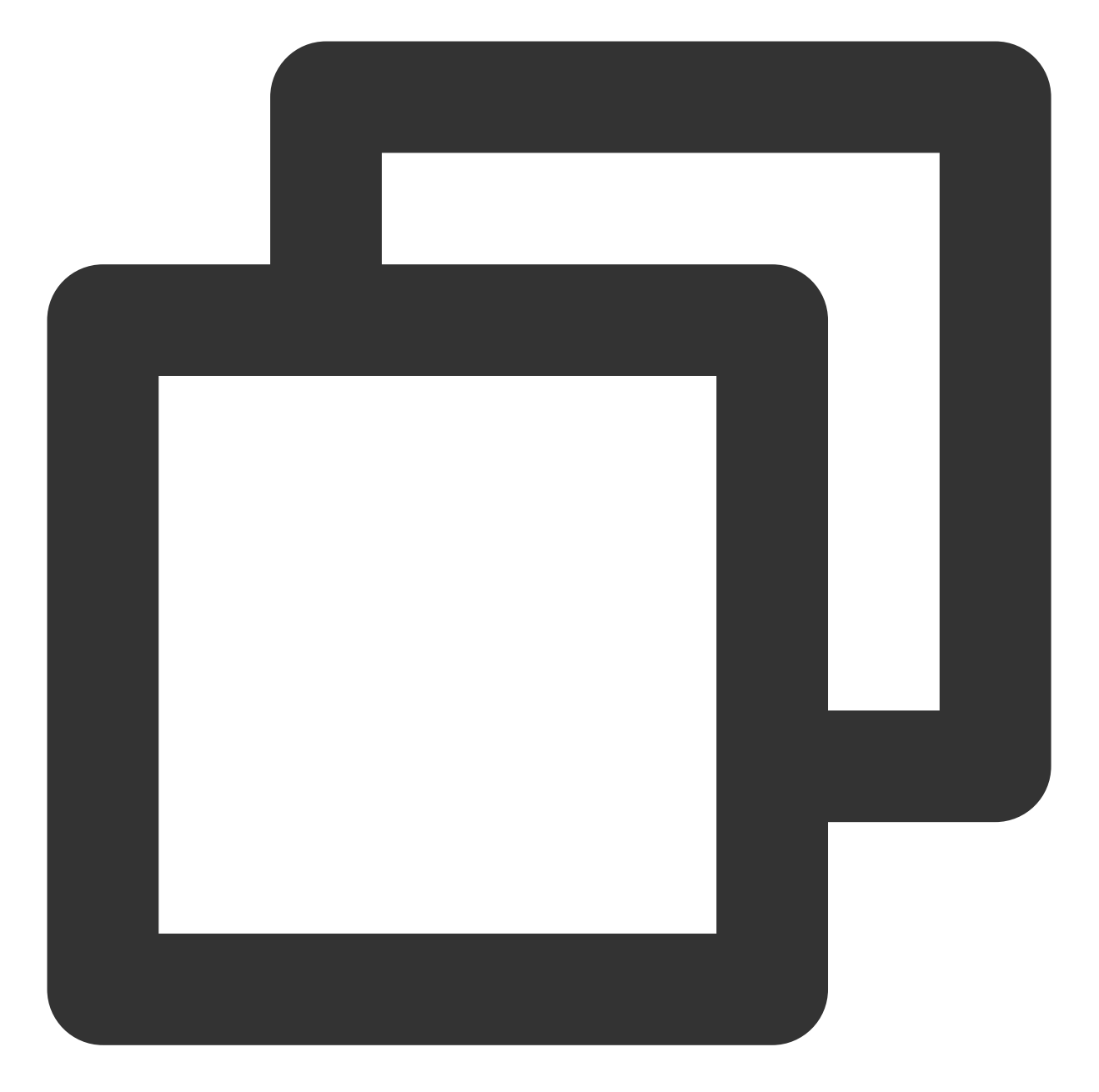

```
{
    "RequestId": "8eaeb01e-94a6-41a1-b40f-95f15417c0b4",
    "JobId": "job-97smiptb"
}
```
若未提交成功,请检查返回值排查错误,也可以通过 [联系我们。](https://www.tencentcloud.com/document/product/599/10806)

#### 查看状态

步骤同简单开始中的 [查看状态](https://www.tencentcloud.com/document/product/599/10551)。

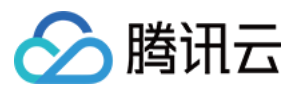

#### 查看结果

1. 登录对象存储控制台,单击左侧导航栏中的[存储桶列表](https://console.tencentcloud.com/cos5/bucket)。

2. 选择已创建的 Bucket ID>文件列表>output 文件。如下图所示:

Batch 会将输出数据从本地目录靠白道远程存储目录中, 3\_StoreMapping.py 的执行结果保存在

result.txt 中, result.txt 将⾃动同步到 COS 中。

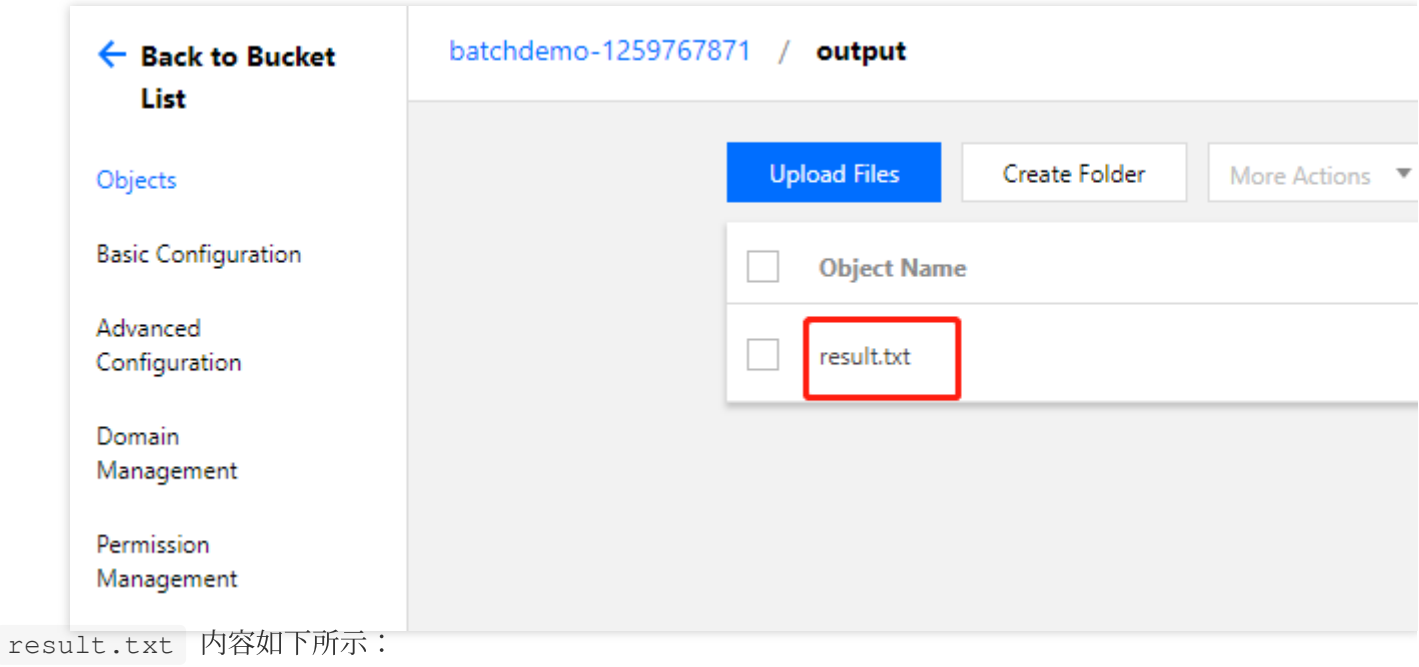

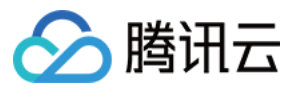

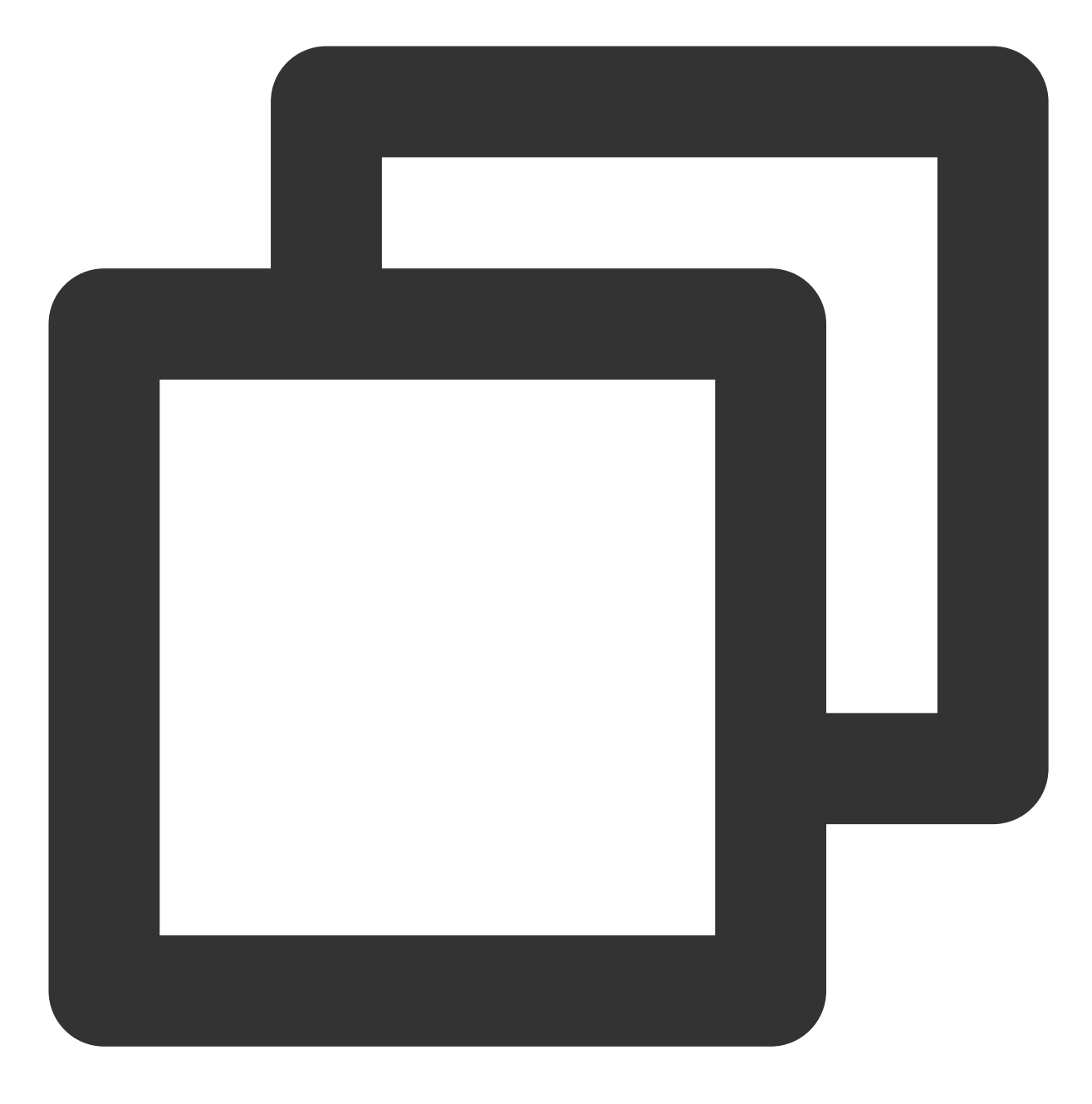

45